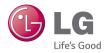

User Guide

LG-D722p

This model is not intended for sale in the USA.

MFL00000000 (1.0)

www.lg.com

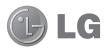

# **User Guide**

- Screen displays and illustrations may differ from those you see on actual phone.
- Some of the contents of this guide may not apply to your phone, depending on the software and your service provider. All information in this document is subject to change without notice.
- This handset is not suitable for people who have a visual impairment due to the tap screen keyboard.
- Copyright ©2014 LG Electronics, Inc. All rights reserved. LG and the LG logo are registered trademarks of LG Group and its related entities. All other trademarks are the property of their respective owners.
- Google<sup>™</sup>, Google Maps<sup>™</sup>, Gmail<sup>™</sup>, YouTube<sup>™</sup>, Hangouts<sup>™</sup> and Play Store<sup>™</sup> are trademarks of Google, Inc.

# Table of contents

| For Your Safety5                           | Wi-Fi Direct                             | 39 |
|--------------------------------------------|------------------------------------------|----|
|                                            | SmartShare                               |    |
| Safety instructions10                      | Enjoying the content from Nearby devices | 40 |
|                                            | PC connections with a USB cable          | 40 |
| Important notice17                         | 0.11.                                    | 40 |
| Getting to know your phone21               | Calls                                    |    |
|                                            | Making a call                            |    |
| Phone overview21                           | Calling your contacts                    |    |
| Installing the SIM card and battery23      | Answering and rejecting a call           | 42 |
| Charging your phone25                      | Adjusting the in-call volume             |    |
| Using the memory card26                    | Making a second call                     |    |
| Locking and unlocking the screen27         | Viewing your call logs                   |    |
| Your Home screen28                         | Call settings                            | 43 |
| Touch screen tips                          | Contacts                                 | 44 |
| Home screen ups                            |                                          |    |
| Extended home screen                       | Searching for a contact                  |    |
|                                            | Adding a new contact                     |    |
| Customizing the Home screen30              | Favourites contacts                      |    |
| Returning to recently-used applications31  | Creating a group                         | 45 |
| Notifications panel31                      | Messaging                                | 46 |
| Opening the notifications panel32          |                                          |    |
| Indicator icons on the Status Bar32        | Sending a message                        |    |
| On-screen keyboard34                       | Threaded box                             |    |
| Entering accented letters34                | Changing your message settings           | 47 |
| Google account setup35                     | E-mail                                   | 48 |
|                                            | Managing an email account                | 48 |
| Connecting to Networks and Devices36       | Working with account folders             |    |
| Wi-Fi36                                    | Composing and sending email              |    |
| Connecting to Wi-Fi networks               |                                          |    |
| Turning Wi-Fi on and connecting to a Wi-Fi | Camera and Video                         | 49 |
| network36                                  | Getting to know the viewfinder           | 49 |
| Bluetooth                                  | Using the advanced settings              |    |
| Sharing your phone's data connection38     | Taking a quick photo                     |    |
| 3 7 · · · · · · · · · · · · · · · · · ·    | - J - 4 - 1                              |    |

| Once you've taken a photo               | 51 | Adding an event to your calendar      | 68 |
|-----------------------------------------|----|---------------------------------------|----|
| Gesture shot                            | 52 | Voice Recorder                        | 69 |
| Using Panorama mode                     | 52 | Recording a sound or voice            | 69 |
| Recording a quick video                 | 53 | Tasks                                 | 69 |
| After recording a video                 | 53 | ThinkFree Viewer                      | 69 |
| From your Gallery                       | 54 | Google+                               | 70 |
|                                         |    | Voice Search                          | 70 |
| Function                                | 55 | Downloads                             | 70 |
| Guest Mode                              |    | LG SmartWorld                         | 71 |
| Knock Code                              |    | How to Get to LG SmartWorld from Your |    |
| KnockON                                 |    | Phone                                 | 71 |
| QuickMemo+                              | 56 |                                       |    |
| Using the QuickMemo+ options            | 57 | The Web                               |    |
| Viewing the saved QuickMemo+            | 57 | Internet                              |    |
| QSlide                                  | 58 | Using the Web toolbar                 | 72 |
| QuickRemote                             | 59 | Viewing webpages                      | 72 |
| Smart Keyboard                          | 60 | Opening a page                        | 72 |
| Live Zooming                            | 61 | Bookmarks                             | 73 |
|                                         |    | History                               | 73 |
| Multimedia                              |    | Chrome                                | 73 |
| Gallery                                 |    | Viewing webpages                      | 73 |
| Viewing pictures                        |    | Opening a page                        | 73 |
| Playing videos                          |    | Syncing with other devices            | 73 |
| Editing photos                          |    | •                                     |    |
| Deleting photos/videos                  |    | Settings                              |    |
| Setting as wallpaper                    |    | Networks                              |    |
| Music                                   | 64 | Sound                                 | 76 |
| Playing a song                          | 64 | Display                               |    |
| Add music files to your phone           | 66 | General                               | 78 |
| Transfer music using Media device (MTP) | 66 | PO (1 (1-0 PO O -11-)                 |    |
| FM radio                                | 67 | PC software (LG PC Suite)             | 82 |
| Utilities                               | 68 | Phone software update                 | 84 |
| Setting your alarm                      | 68 | Phone software update                 | 84 |
| Using your calculator                   | 68 |                                       |    |

### Table of contents

| About this user guide | 85 |
|-----------------------|----|
| About this user guide | 85 |
| Trademarks            | 85 |
| Accessories           | 86 |
| Troubleshooting       | 87 |
| FAQ                   | 90 |

#### Part 15 21 statement

Any changes or modifications not expressly approved by the manufacturer could void the user's authority to operate the equipment.

#### Part15.105 statement

This equipment has been tested and found to comply with the limits for a class B digital device, pursuant to Part 15 of the FCC Rules. These limits are designed to provide reasonable protection against harmful interference in a residential installation. This equipment generates uses and can radiate radio frequency energy and, if not installed and used in accordance with the instructions, may cause harmful interference to radio communications. However, there is no guarantee that interference will not occur in a particular installation. if this equipment does cause harmful interference or television reception, which can be determined by turning the equipment off and on, the user is encouraged to try to correct the interference by one or more of the following measures:

- · Reorient or relocate the receiving antenna.
- Increase the separation between the equipment and receiver.
- Connect the equipment into an outlet on a circuit different from that to which the receiver is connected.
- Consult the dealer or an experienced radio/TV technician for help.

# For Your Safety

### Important Information

This user's guide contains important information about the use and operation of this phone. Read all information carefully for optimal performance and to avoid any damage or misuse of the phone. Any changes or modifications not expressly approved in this user's quide could void your warranty for this equipment.

### Before you begin

Safety Guidelines

MARNING! To reduce the possibility of electric shock, do not expose your product to high humidity areas, such as bathroom or swimming pool.

Keep the phone away from heat. Never store your phone in environment that may expose it to temperatures below 0°C or above 40°C, such as outdoor during snowstorm, or in your car in hot days. Exposure to cold or heat will result in malfunction, damage or permanent failure. Be careful when using your phone near other electronic devices. The RF emissions from mobile phones may affect nearby electronic equipment that not adequately shielded. You should consult manufacturers of any personal medical devices, as in the case of pacemakers and hearing aides, to determine whether they are susceptible to interference from cell phones. Turn off your phone in medical facilities or at gas stations. Never place your phone in microwaves, as it will cause the battery to explode.

Important! Before using your phone, please read the SAFETY INFORMATION OF THE TELECOMMUNICATIONS INDUSTRY ASSOCIATION (TIA).

# Safety Information

Read these simple guidelines. Breaking the rules may be illegal or dangerous.

More detailed information is provided in this user's guide.

- Never use an unapproved battery that could cause damages to the phone or the battery itself, or even explode.
- Never place your phone in a microwave oven, as this will result in an explosion of the battery.
- $\bullet$  Do not dispose of your battery in fire or with hazardous or flammable materials.

# For Your Safety

- Make sure the battery does not come into contact with sharp-edged items, such as animal teeth or claws. This
  could cause a fire.
- Store the battery in a place out of the reach of children.
- Be careful so that children do not swallow any parts of the phone, such as rubber plugs (earpiece, parts that
  connect to the phone, etc.). This could cause asphyxiation or suffocation.
- Disconnect the plug and charger from the outlet when the phone shows that the battery has been fully charged, because it may cause electric shock or fire hazard.
- When in the car, do not leave your phone, or install a hands-free kit, near the airbag. If wireless equipment is improperly installed, you can be seriously injured if the airbag is deployed.
- . Do not use mobile phone while driving.
- Do not use the phone in areas where its usage is prohibited. (For example: in airplanes).
- Do not expose the battery charger or adapter to direct sunlight, or use it in places with high humidity, such as hathroom
- Never store your phone in temperatures lower than -20°C or higher than 50°C.
- Do not use harsh chemicals (such as alcohol, benzene, solvents, etc.) or detergents to clean the phone. This
  could cause fire.
- Do not drop the phone, strike it, or shake it hard. Such actions may harm the phone's internal circuit boards.
- Do not use your phone in high explosive areas, as this may generate sparks.
- Do not damage the power cord by bending, twisting, pulling, or heating it. Do not use the plug if it is loose as it
  may cause fire or electric shock.
- Do not handle the phone with wet hands while it is charging. This can cause electric shock or seriously damage your phone.
- Do not disassemble the phone.
- Do not make or answer calls while charging the phone, which can cause a short circuit, electric shock, or fire.
- Use only batteries and chargers provided by LG. The warranty does not apply to products provided by other providers.
- Only authorized personnel should service the phone and its accessories.
   Installation or service may result in accidents and consequently invalidate the warranty.
- Do not hold or let the antenna come in contact with your body during a call.
- Emergency calls can be made only within a service area. To make an emergency call, make sure you are
  within a service area and the phone is on.
- Use your accessories, such as headphones or headsets, with caution, ensuring that the cables are plugged
  properly and that they do not touch the antenna unnecessarily.

### Information about the RF exposure from FCC

MARNING! Read this information before operating the phone.

In August 1996, the Federal Communications Commission (FCC) of the United States, with its action in Report and Order FCC 96-326, adopted an updated safety standard for human exposure to radio frequency (RF) electromagnetic

energy emitted by FCC regulated transmitters. Those guidelines are consistent with the safety standard previously set by both international and U.S. standards.

#### Caution

Use only the supplied antenna. Use of unauthorized antennas, or modifications, could impair call quality, damage the phone, void your warranty, or result in a violation of FCC regulations.

Do not use the phone with a damaged antenna.

A damaged antenna in contact with the skin could cause a singe. Contact your local dealer for an antenna replacement.

# **Body-worn Operation**

This device was tested for typical bodyworn operations with the back of the phone kept 0.39 inches (1cm) between the user's body and the back of the phone. To comply with FCC RF exposure requirements, a minimum separation distance of 0.39 inches (1cm) must be maintained between the user's body and the back of the phone.

Any beltclips, holsters, and similar accessories containing metallic components may not be used. Body-worn accessories that cannot maintain 0.39 inches (1cm) separation distance between the user's body and the back of the phone, and have not been tested for typical body-worn operations may not comply with FCC RF exposure limits and should be avoided.

# For Your Safety

#### Part 15.19 statement

This device complies with part 15 of FCC rules.

Operation is subject to the following two conditions:

(1) This device may not cause harmful interference, and (2) this device must accept any interference received, including interference that may cause undesired operation.

#### **Battery Precautions**

- Do not disassemble.
- · Do not short-circuit.
- Do not expose to high temperatures, over 60 °C (140 °F).
- . Do not incinerate.

### **Battery Disposal**

- Please dispose of your battery properly, or bring it to your wireless provider for recycling.
- . Do not dispose of your battery in fire or with hazardous or flammable materials.

# **Adapter Precautions (Charger)**

- . Using the wrong battery charger could damage your phone and void your warranty.
- The adapter or battery charger is only designed for indoor use.
- Do not expose the battery charger or adapter to direct sunlight, or use it in places with high humidity, such as
  the bathroom.

### **Cautions for Battery**

- Do not disassemble or open crush, bend or deform, puncture or shred.
- Do not modify or remanufacture, attempt to insert foreign objects into the battery, immerse or expose to water
  or other liquids, expose to fire, explosion or other hazard.
- . Only use the battery for the system for which it is specified.
- Only use the battery with a charging system that has been qualified with the system per this standard. Use of an unqualified battery or charger may present a risk of fire, explosion, leakage, or other hazard.
- Do not short circuit a battery or allow metallic conductive objects to contact battery terminals.
- Replace the battery only with another battery that has been qualified with the system per this standard, IEEE-Std-1725-200x. Use of an unqualified battery may present a risk of fire, explosion, leakage or other hazard.
- Promptly dispose of used batteries in accordance with local regulations.
- Battery usage by children should be supervised.
- Avoid dropping the phone or battery. If the phone or battery is dropped, especially on a hard surface, and the
  user suspects damage, take it to a service center for inspection.
- Improper battery use may result in a fire, explosion or other hazard.
- For those host devices that utilize a USB port as a charging source, the host device's user manual shall include
  a statement that the phone shall only be connected to products that bear the USB-IF logo or have completed
  the USB-IF compliance program.
- Always unplug the charger from the wall socket after the phone is fully charged to save unnecessary power consumption of the charger.

### Avoid damage to your ear

- Damage to your hear can occur due to constant exposure to excessive high sound. We, therefore, recommend
  that you do not turn on or off the phone near your ear. We also recommend you be reasonable with the music
  and volume level.
- If you listen to music, please ensure that the volume level is adequate, so that you are aware of your surroundings. This is particularly important when attempting to cross a street.

# Safety instructions

### **TIA's Safety Information**

This includes complete security information on wireless phones from TIA (Telecommunications Industry Association).

It's required, for CTIA Certification, the inclusion in the user manual of text covering pacemakers, hearing aids and other medical devices. It's encouraged the use of the remaining TIA language when relevant.

# **Exposure to Radio Frequency Signal**

Your wireless handheld portable telephone is a lowpower radio transmitter and receiver. When it is ON, it receives and also sends out radio frequency (RF) signals.

In August, 1996, the Federal Communications Commissions (FCC) adopted RF exposure guidelines with safety levels for handheld wireless phones. Those guidelines are consistent with the safety standards previously set by both U.S. and international standards bodies:

ANSI C95.1 (1992) \*

NCRP Report 86 (1986)

ICNIRP (1996)

Those standards were based on comprehensive and periodic evaluations of the relevant scientific literature. For example, over 120 scientists, engineers, and physicians from universities, government health agencies, and industry reviewed the available body of research to develop

the ANSI Standard (C95.1).

\* American National Standards Institute; National Council on Radiation Protection and Measurements; International Commission on Non-Ionizing Radiation Protection.

The design of your phone complies with the FCC guidelines (and those standards).

#### **Antenna Care**

Use only the supplied or an approved replacement antenna. Unauthorized antennas, modifications, or attachments could damage the phone and may violate FCC regulations.

### **Phone Operation**

NORMAL POSITION: Hold the phone as you would any other telephone with the antenna pointed up and over your shoulder.

### Suggestions for a more efficient operation

For your phone to operate most efficiently:

Do not touch the antenna unnecessarily, when the phone is in use. The contact with the antenna affects call
quality, and may cause the phone to operate at a higher power level than otherwise would be need.

### **Driving**

Check the laws and regulations related to the use of wireless phones in the areas where you drive. Always obey these regulations. Also, if using your phone while driving, make sure to:

- Pay full attention to driving; driving safely is your first responsibility;
- · Use hands-free operation, if available;
- Pull off the road and park, before making or answering a call, if driving conditions demand so.

#### **Electronic Devices**

Most modern electronic equipment is shielded from RF signals.

However, certain electronic equipment may not be shielded against the RF signals from your wireless phone.

#### **Pacemaker**

The Medical Industry Manufacturers Association recommends a minimum distance of fifteen (15) centimeters, or six (6) inches, between a handheld wireless phone and a pacemaker, in order to avoid potential interference between them.

These advices are consistent with independent researches, and with recommendations based on wireless technology research.

People with pacemakers should:

ALWAYS keep the phone at least fifteen centimeters (six inches) from their pacemaker, whenever the phone is

# Safety instructions

turned on:

- . Not carry the phone in a shirt pocket;
- Use the ear opposite to the pacemaker, to minimize the potential interference;
- If you have any reason to suspect that interference is taking place, switch off your phone immediately.

# **Hearing Aids**

Some digital wireless phones may interfere with some hearing aids. In the event of such interference, we recommend that you contact your service provider.

#### Other Medical Devices

If you use any other personal medical devices, consult your device manufacturer to determine if they are adequately shielded from external RF energy. Your doctor can help you obtain this information.

#### **Health Care Facilities**

Turn off your phone in health care facilities, whenever there are signs asking you to do so. Hospitals or health care facilities may use equipment that could be sensitive to external RF energy.

#### **Vehicles**

RF signals may affect improperly installed or inadequately shielded devices in motor vehicles.

Check with the manufacturer, or its representative, regarding your vehicle.

You should also consult the manufacturer about any equipment that has been added to your vehicle.

# Facilities with signs

Turn off the phone in any facility where warning signs request you to do so.

### **Airplanes**

FCC regulations prohibit the use of phones while in the air. Turn off your phone before boarding an airplane.

# **Blasting Areas**

To avoid interfering with blasting operations, turn your phone off when in a 'blasting area' or in areas with signs that read: 'Turn off two-way radios' . Obey all signs and instructions.

### Potentially Explosive Atmosphere

Turn off the phone when in an area with a potentially explosive atmosphere, and obey all signs and instructions. Sparks in such areas could cause an explosion or fire that could result in personal injury or death.

Acces with a potentially explosive atmosphere are effect clearly marked, but not always. Acces the potentially

Areas with a potentially explosive atmosphere are often clearly marked, but not always. Among the potentially dangerous areas are:

Fueling areas (such as gas stations), areas below deck on boats, facilities where chemical products are transferred or stored, vehicles using liquefied petroleum gas (as propane or butane), areas where the air contains chemicals or particles (such as grain, dust or metal powders), and any other areas where you would normally be advised to turn off your vehicle engine.

### For vehicles equipped with air bags

Air bags inflate with strong force. Do not place objects in the area over the air bag or in its deployment area, including wireless equipment, either installed or portable.

Serious injuries could occur if wireless equipment is improperly installed into the car when the air bag inflates.

### Safety Information

Read and observe the following information for the safe and proper use of your phone, and to prevent any damage.

Also, keep the user's guide in an accessible place at all times after reading it.

# Safety instructions

# Charger, Adapter and Battery Security

- The charger and adapter are designed only for indoor use.
- Dispose of your battery properly, or bring it to your wireless provider for recycling.
- The battery doesn't need to be fully discharged before recharging.
- Only use LG approved chargers that are specifically made for your phone model, since they are designed to maximize the battery life.
- · Do not disassemble or short-circuit it.
- Keep the metal contacts on the battery clean.
- Replace the battery when it no longer provides acceptable performance. The battery can be recharged several hundred times before replacement.
- . Charge the battery after long periods without use to maximize its life.
- The battery life will vary depending on usage patterns and environmental conditions.
- Intensive use of backlighting, browser, and packet data connectivity affect battery life and talk/standby times.
- The role of self-protection interrupts the phone when its operation is in an abnormal state. In this case, remove
  the battery from the phone, reinstall it, and turn on the phone.

# Explosion, Shock and Fire Danger

- Do not place the phone in a place exposed to excessive dust, and keep the minimum required distance between the power cord and heat sources.
- Unplug the power cord before cleaning the phone, and clean the power plug whenever it is dirty.
- When using the power plug, make sure it is firmly connected. Otherwise, it can overheat or start a fire.
- Placing the phone in a pocket or bag without covering the receptacle (power plug pin), metallic articles (such as a coin, clip or pen) may short-circuit the phone. Always cover the receptacle when not in use.
- Do not short-circuit the battery. Metal items, such as coins, paper clips, or pens, in your pocket or bag may
  cause a shortcircuit between the + and terminals of the battery (metal strips on the battery). The short-circuit
  of the terminals may damage the battery and cause an explosion.

#### **General Notice**

- Using a damaged battery, or inserting it into the mouth can cause serious injuries.
- Do not place the phone in proximity to items containing magnetic components, such as credit cards, calling
  cards, bank books, or subway tickets. The phone magnetism may damage the data stored in the magnetic
  strin.
- Talking on the phone for a long period of time may reduce call quality, because of the heat generated during
  use.
- When the phone has not been in use for a long time, store it in a safe place, with the power cord unplugged.
- Using the phone close to a receiving equipment (such as TV or radio) may cause interference.
- Do not use the phone if the antenna is damaged. If a damaged antenna contacts skin, it may cause a slight singe. Contact an LG Authorized Service Facility to replace the damaged antenna.
- Do not immerse your phone in water. If this happens, immediately turn it off and remove the battery. If your
  phone does not work, take it to an LG Authorized Service Facility.
- The power supply contains elements that could be harmful to your health, if components are handled directly.
   If this happens, we recommend immediate hand-washing.
- Do not paint the phone.
- Data stored in your phone might be deleted due to careless use, hardware repair or software upgrade.
   Please backup your important phone numbers (ringtones, text or voice messages, images, and videos might also get deleted). The manufacturer is not liable for damages due to loss of data.
- When using the phone in public places, you may set the ringer on vibrate to avoid disturbing others.
- Do not switch the phone on/off while it is in your ear.
- Repairs under warranty, at LG's discretion, may include replacement parts or boards that are either new or reconditioned, provided that they have functionality equal to that of the parts being replaced.

#### Ambient temperatures

Use your phone in temperatures between 0°C and 40°C, if possible. Exposing your phone to extremely low or high temperatures may result in damage, malfunction, or even explosion.

# Safety instructions

### Laser safety statement

#### Caution!

This product employs a Laser system. To ensure proper use of this product, please read this owner's manual carefully and retain for future reference. Should the unit require maintenance, contact an authorised service center.

Use of controls, adjustments, or the performance of procedures other than those specified herein may result in hazardous radiation exposure.

To prevent direct exposure to laser beam, do not try to open the enclosure or make direct contact with the laser.

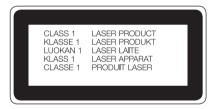

# Important notice

# Please read this before you start using your phone!

Please check to see whether any problems you encountered with your phone are described in this section before taking the phone in for service or calling a service representative.

### 1. Phone memory

When there is less than 10% of space available in your phone memory, your phone cannot receive new messages. You need to check your phone memory and delete some data, such as applications or messages, to make more memory available.

#### To uninstall applications:

- 1 Tap \( \sum\_{\rightarrow} > \sum\_{\rightarrow} > \text{Apps} \) tab > Settings > General tab > Apps.
- 2 Once all applications appear, scroll to and select the application you want to uninstall.
- 3 Tap Uninstall.

# 2. Optimizing battery life

Extend your battery's power by turning off features that you don't have to run constantly in the background. You can monitor how applications and system resources consume battery power.

#### Extending your phone's battery life:

- Turn off radio communications when you are not using. If you are not using Wi-Fi, Bluetooth or GPS, turn them
  off.
- · Reduce screen brightness and set a shorter screen timeout.
- · Turn off automatic syncing for Gmail, Calendar, Contacts and other applications.
- · Some applications you have downloaded may reduce battery power.
- · While using downloaded applications, check the battery charge level.

#### To check the battery power level:

• Tap Size > Apps tab > Settings > General tab > About phone > Battery.

The battery status (charging or discharging) and battery level (percentage charged) is displayed at the top of the screen.

# Important notice

To monitor and control how battery power is being used:

Tap \( \bigcirc \) > Apps tab > Settings > General tab > About phone > Battery > Battery use.

Battery usage time is displayed on the screen. It tells you how long it has been since you last connected your phone to a power source or, if currently connected, how long the phone was last running on battery power. The screen shows the applications or services using battery power, listed in order from the greatest to smallest amount used.

# 3. Before installing an open source application and OS

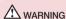

If you install and use an OS other than the one provided by the manufacturer it may cause your phone to malfunction. In addition, your phone will no longer be covered by the warranty.

### **A** WARNING

To protect your phone and personal data, only download applications from trusted sources, such as Play Store™. If there are improperly installed applications on your phone, the phone may not work normally or a serious error may occur. You must uninstall those applications and all associated data and settings from the phone.

### 4. Using an unlock pattern

Set an unlock pattern to secure your phone. Tap  $\boxed{\bigcirc}$  >  $\bigcirc$  > Apps tab > Settings > Display tab > Lock screen > Select screen lock > Pattern. This opens a screen that will guide you through how to draw a screen unlock pattern. You have to create a Backup PIN as a safety measure in case you forget your unlock pattern.

Caution: Create a Google account before setting an unlock pattern and remember the Backup PIN you created when creating your pattern lock.

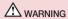

#### Precautions to take when using pattern lock.

It is very important to remember the unlock pattern you set. You will not be able to access your phone if you use an incorrect pattern 5 times. You have 5 opportunities to enter your unlock pattern, PIN or password. If you have used all 5 opportunities, you can try again after 30 seconds.

#### When you can't recall your unlock Pattern, PIN or Password:

#### < If you have forgotten your pattern >

If you logged in to your Google account on the phone but failed to enter the correct pattern 5 times, tap the **Forgot pattern?** button at the bottom of the screen. You are then required to log in with your Google Account or you have to enter the Backup PIN which you entered when creating your Pattern Lock.

If you have not created a Google account on the phone or you forgot Backup PIN, you have to perform a hard reset

#### < If you have forgotten your PIN or Password >

If you forget your PIN or Password, you will need to perform a hard reset.

Caution: If you perform a hard reset, all user applications and user data will be deleted.

**NOTE:** If you have not logged into your Google Account and have forgotten your Unlock Pattern, you will need to enter your Backup PIN.

### 5. Using the Hard Reset (Factory Reset)

If your phone does not restore to its original condition, use a Hard Reset (Factory Reset) to initialize it.

- 1 Turn the power off.
- 2 Press and hold the Power/Lock Key + Volume Down Key on the phone.
- 3 Release the Power/Lock Key only when the LG logo is displayed, then immediately press and hold the Power/Lock Key again.
- 4 Release all keys when the Factory data reset screen is displayed.
- 5 Press the **Volume Key** to scroll to the desired option, then press the **Power/Lock Key** to confirm.
- 6 Press the Volume Key to scroll to the desired option, then press the Power/Lock Key to confirm one more time.

# Important notice

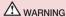

If you perform a Hard Reset, all user applications, user data and DRM licenses will be deleted. Please remember to backup any important data before performing a Hard Reset.

# 6. Opening and switching applications

Multi-tasking is easy with Android, you can keep more than one application running at the same time. There is no need to quit an application before opening another one. Use and switch between several open applications. Android manages each application, stopping and starting them as needed to ensure that idle applications don't consume resources unnecessarily.

- 1 Touch **Recent Key** . A list of recently used applications will be displayed.
- 2 Tap the application you want to access. This does not stop the previous app running in the background on the phone. Make sure to tap Back Key to exit an app after using it.
- To remove an app from the recent apps list, swipe the app preview to the left or right. To clear all apps, tap
   Clear all

# Transferring music, photos and videos using Media sync (MTP)

- 1 Tap 🖒 > 👀 > Apps tab > Settings > General tab > Storage to check out the storage media.
- 2 Connect the phone to your PC using the USB cable.
- 3 Select USB connection method will appear on your phone screen, select the Media device (MTP) option.
- 4 Open the memory folder on your PC. You can view the mass storage content on your PC and transfer the files from PC to Device memory folder or vice versa.

# 8. Hold your phone upright

Hold your cell phone vertically, as you would a regular phone. Your phone has an internal antenna. Be careful not to scratch or damage the back of the phone, as this may affect performance.

When making/receiving calls or sending/receiving data, avoid holding the lower part of the phone where the antenna is located. Doing so may affect call quality.

# Getting to know your phone

#### Phone overview

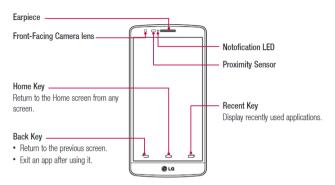

#### NOTE: Proximity sensor

When receiving and making calls, the proximity sensor automatically turns the backlight off and locks the touch screen by sensing when the phone is near your ear. This extends battery life and prevents you from unintentionally activating the touch screen during calls.

# **A**WARNING

Placing a heavy object on the phone or sitting on it can damage the LCD and touch screen functions. Do not cover the LCD proximity sensor with protective film. This could cause the sensor to malfunction.

# Getting to know your phone

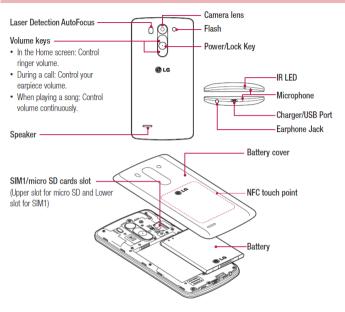

**LDAF Sensor (Laser Detection AutoFocus Sensor)**: By detecting the distance with laser, when you recording with the rear camera lens, LDAF Sensor enables you to focus the long or close range more fast and accurately.

# Installing the SIM card and battery

Before you can start exploring your new phone, you'll need to set it up. To insert the SIM card and battery.

1 To remove the battery cover, hold the phone firmly in one hand. With your other hand, lift off the battery cover with your thumbnail as shown in figure.

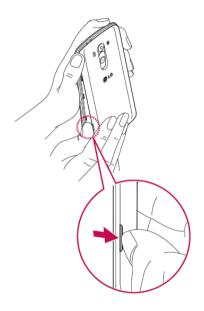

# Getting to know your phone

2 Slide the SIM card into its slots as shown in the figure. Make sure the gold contact area on the card is facing downwards.

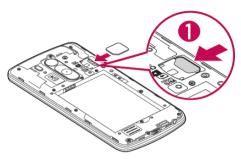

3 Insert the battery into place by aligning the gold contacts on the phone and the battery (1) and pressing it down until it clicks into place (2).

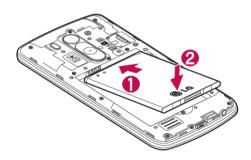

4 Align the battery cover over the battery compartment (1) and press it down until it clicks into place (2).

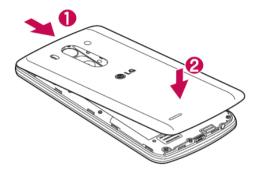

### Charging your phone

Charge the battery before using it for the first time. Use the charger to charge the battery. A computer can be also used to charge the device by connecting them via the USB cable.

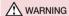

Use only LG-approved chargers, batteries, and cables. When using unapproved chargers or cables, it may cause battery charging delay or pop-up message regarding slow charging. Or, unapproved chargers or cables can cause the battery to explode or damage the device, which are not covered by the warranty.

The charger connector is at the bottom of the phone. Insert the charger and plug it into an electrical outlet.

# Getting to know your phone

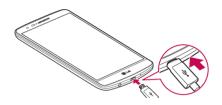

#### NOTE:

- · The battery must be fully charged initially to improve battery lifetime.
- Do not open the back cover while your phone is charging.

### Using the memory card

Your phone supports the use of microSD™ or microSDHC™ memory cards of up to 32 GB capacity. These memory cards are specifically designed for mobile phones and other ultra-small devices, and are ideal for storing media-rich files such as music, programs, videos, and photographs for use with your phone.

#### To insert a memory card:

Insert the memory card into the slot. Make sure the gold contact area is facing downwards.

#### To safely remove the memory card:

Touch (:::) > Apps tab > Settings > General tab > Storage > Unmount SD card.

#### NOTF:

- Use only compatible memory cards with your phone. Using incompatible memory cards may damage the card and data stored on the card, as well as the phone.
- As the device uses FAT32, the maximum size for any given file is 4 GB.

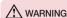

Do not insert or remove the memory card when the phone is ON. Doing so may damage the memory card as well as your phone, and the data stored on the memory card may become corrupt.

#### To format the memory card:

Your memory card may already be formatted. If it isn't, you must format it before you can use it.

NOTE: All files on your memory card are deleted when it is formatted.

- 1 Touch its to open the application list.
- 2 Scroll and touch **Settings** > **General** tab > **Storage**.
- 3 Touch Unmount SD card.
- 4 Touch Erase SD card > Erase SD card > Erase everything.
- 5 If you have set a pattern lock, input the pattern lock then select **Erase everything**.

NOTE: If there is content on your memory card, the folder structure may be different after formatting, as all the files will have been deleted.

## Locking and unlocking the screen

If you do not use the phone for a while, the screen will be automatically turned off and locked. This helps to prevent accidental taps and saves battery power.

When you are not using the phone, press the Power/Lock key ① to lock your phone.

If there are any programs running when you lock your screen, they may be still running in Lock mode. It is recommended that you exit all programs before entering Lock mode to avoid unnecessary charges (e.g. phone calls, web access and data communications).

To wake up your phone, press the **Power/Lock key** ①. The Lock screen will appear. Touch and slide the Lock screen in any direction to unlock your Home screen. The last screen you viewed will open.

# Your Home screen

### Touch screen tips

Here are some tips on how to navigate on your phone.

**Tap or touch** – A single finger tap selects items, links, shortcuts and letters on the on-screen keyboard.

**Touch and hold** – Touch and hold an item on the screen by tapping it and not lifting your finger until an action occurs. For example, to open a contact's available options, touch and hold the contact in the Contacts list until the context menu opens.

Drag – Touch and hold an item for a moment and then, without lifting your finger, move your finger on the screen until you reach the target position. You can drag items on the Home screen to reposition them.

Swipe or slide — To swipe or slide, quickly move your finger across the surface of the screen, without pausing when you first tap it (so you don't drag an item instead). For example, you can slide the screen up or down to scroll through a list, or browse through the different Home screens by swiping from left to right (and vice versa).

**Double-tap** – Double-tap to zoom on a webpage or a map. For example, quickly double-tap a section of a webpage to adjust that section to fit the width of the screen. You can also double-tap to zoom in and out while viewing the picture.

**Pinch-to-Zoom** – Use your index finger and thumb in a pinching or spreading motion to zoom in or out when using the browser or Maps, or when browsing pictures.

Rotate the screen – From many applications and menus, the orientation of the screen adjusts to the device's physical orientation.

#### NOTE:

- · To select an item, tap the center of the icon.
- Do not press too hard; the tap screen is sensitive enough to pick up a light, yet firm tap.
- Use the tip of your finger to tap the option you want. Be careful not to tap any other keys.

#### Home screen

The Home screen is the starting point for many applications and functions, and it allows you to add items like application shortcuts, or Google widgets to give you instant access to information and applications. This is the default canvas and accessible from any menu by tapping  $\Box$ .

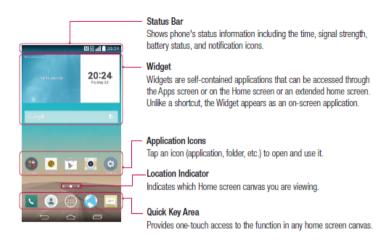

#### Extended home screen

The operating system provides multiple Home screen canvases to provide more space for adding icons, widgets, and more.

▶ Slide your finger left or right across the Home screen.

### Your Home screen

#### Customizing the Home screen

You can customize your Home screen by adding apps, widgets or changing wallpapers.

#### To add items on your Home screen

- 1 Touch and hold the empty part of the Home screen.
- 2 In the Add Mode menu, select the item you wish to add. You will then see this added item on the Home screen.
- 3 Drag it to the desired location and lift your finger.

TIP! To add an application icon to the Home screen from the Apps menu, touch and hold the application you want to add.

#### To remove an item from the Home screen

▶ Home screen > touch and hold the icon you want to remove > drag it to

#### To add an app as a Quick key

From the Apps menu or on the Home screen, touch and hold an application icon and drag it to the Quick key area.

#### To remove an app from the Quick key area

► Touch and hold the desired quick key and drag it to :

NOTE: Apps key cannot be removed.

#### To customize apps icons on the Home screen

- 1 Touch and hold an application icon until it is unlocked from its current position. Then drop it on the screen. The editing icon will appear in the upper right corner of the application.
- 2 Tap the application icon again and select the desired icon design and size.
- 3 Tap **OK** to save the change.

### Returning to recently-used applications

- 1 Touch . The screen displays a pop-up containing the icons of applications you used recently.
- 2 Tap an icon to open the application. Or tap to return to your previous screen.

### Notifications panel

Notifications alert you the arrival of new messages, calendar events, and alarms, as well as to ongoing events, such as when you are on a call.

When a notification arrives, its icon appears at the top of the screen. Icons for pending notifications appear on the left, and system icons such as Wi-Fi or battery strength shown on the right.

NOTE: The available options may vary depending on the region or service provider.

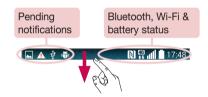

### Your Home screen

#### Opening the notifications panel

Swipe down from the status bar to open the notifications panel.

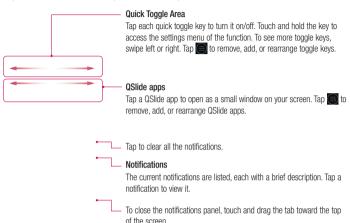

#### Indicator icons on the Status Bar

Indicator icons appear on the status bar at the top of the screen to report missed calls, new messages, calendar events, device status and more.

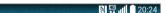

The icons displayed at the top of the screen provide information about the status of the device. The icons listed in the table below are some of the most common ones.

| lcon        | Description                    | Icon        | Description                            |
|-------------|--------------------------------|-------------|----------------------------------------|
|             | No SIM card inserted           | A           | Ringer is silenced                     |
| <b>ăd</b>   | No network signal available    | ΄Δ.         | Vibrate mode is on                     |
| <b>+</b>    | Airplane mode is on            | 1000        | Battery fully charged                  |
| <b>♣</b>    | Connected to a Wi-Fi network   | 9           | Battery is charging                    |
| O           | Wired headset connected        | ψ           | Phone is connected to PC via USB cable |
| C           | Call in progress               | +           | Downloading data                       |
| ×           | Missed call                    | <u> </u>    | Uploading data                         |
|             | Bluetooth is on                | •           | GPS is on                              |
| $\Lambda$   | System warning                 | 0           | Data is synchronizing                  |
| O           | An alarm is set                | M           | New Gmail message available            |
| ထ           | New voicemail available        | Ф           | New Hangouts message available         |
| =           | New text or multimedia message | <u>====</u> | Choose input method                    |
| <b>&gt;</b> | A song is currently playing    | <b>7</b>    | Mobile hotspot is active               |
| <b>••</b>   | FM radio is on                 |             | Content sharing is on                  |

### Your Home screen

NOTE: The icons location in the status bar may differ according to the function or service.

### On-screen keyboard

You can enter text using the on-screen keyboard. The on-screen keyboard appears automatically on the screen when you need to enter text. To manually display the keyboard, simply tap a text field where you want to enter text.

#### Using the keypad & entering text

- Tap once to capitalize the next letter you type. Double-tap for all caps.
- Tap to switch to the numbers and symbols keyboard.
- Tap to access the keyboard settings. Touch and hold to enter text by voice or enter items copied to the Clip Tray.
  - Tap to enter a space.
- Tap to create a new line.
- Tap to delete the previous character.

#### **Entering accented letters**

When you select French or Spanish as the text entry language, you can enter special French or Spanish characters (e.g. "á").

For example, to input "a", touch and hold the "a" key until the zoom-in key grows bigger and displays characters from different languages.

Then select the special character you want.

# Google account setup

When you first turn on your phone, you have the opportunity to activate the network, to sign into your Google Account and select how you want to use certain Google services.

## To set up your Google account:

- Sign into a Google Account from the prompted set-up screen.
- Tap > ::: > Apps tab > select a Google application, such as Gmail > select New to create a new account.

Your contacts, Gmail messages, Calendar events and other information from these applications and services on the Web are synchronized with your phone. (This will depend on your synchronization settings.)

After signing in, you can use Gmail<sup>TM</sup> and take advantage of Google services on your phone.

# **Connecting to Networks and Devices**

### Wi-Fi

With Wi-Fi, you can use high-speed Internet access within the coverage of the wireless access point (AP). Enjoy wireless Internet using Wi-Fi, without extra charges.

### Connecting to Wi-Fi networks

To use Wi-Fi on your phone, you need to access a wireless access point or 'hotspot'. Some access points are open and you can simply connect to them. Others are hidden or use security features; you must configure your phone to be able to connect to them.

Turn off Wi-Fi when you're not using it to extend the life of your battery.

**NOTE:** If you are out of the Wi-Fi zone or have set Wi-Fi to **OFF**, additional charges may be applied by your mobile operator for mobile data use.

## Turning Wi-Fi on and connecting to a Wi-Fi network

- 1 Tap > Settings > Networks tab > Wi-Fi.
- 2 Set Wi-Fi to ON to turn it on and start scanning for available Wi-Fi networks.
- 3 Tap the Wi-Fi menu again to see a list of active and in-range Wi-Fi networks.
  - · Secured networks are indicated by a lock icon.
- 4 Tap a network to connect to it.
  - If the network is secured, you are prompted to enter a password or other credentials. (Ask your network administrator for details)
- 5 The status bar displays icons that indicate Wi-Fi status.

### Bluetooth

You can use Bluetooth to send data by running a corresponding application, but not from the Bluetooth menu as on most other mobile phones.

#### NOTF:

- LG is not responsible for the loss, interception or misuse of data sent or received via the Bluetooth wireless feature.
- Always ensure that you share and receive data with devices that are trusted and properly secured. If there are obstacles between the devices, the operating distance may be reduced.
- Some devices, especially those that are not tested or approved by Bluetooth SIG, may be incompatible with your device.

#### Turning on Bluetooth and pairing up your phone with a Bluetooth device

You must pair your device with another device before you connect to it.

- 1 Tap > Settings > Networks tab > set Bluetooth to ON.
- 2 Tap the Bluetooth menu again. You will see the option to make your phone visible and option to search devices. Now tap Search for devices to view the devices in the Bluetooth Range.
- 3 Choose the device you want to pair with from the list.

Once the paring is successful, your device will connect to the other device.

NOTE: Some devices, especially headsets or hands-free car kits, may have a fixed Bluetooth PIN, such as 0000. If the other device has a PIN, you will be asked to enter it.

#### Send data using the Bluetooth wireless feature

- 1 Select a file or item, such as a contact, calendar event or media file, from an appropriate application or from **Downloads**.
- 2 Select the option for sending data via Bluetooth.

NOTE: The method for selecting an option may vary by data type.

3 Search for and pair with a Bluetooth-enabled device.

# Connecting to Networks and Devices

### Receive data using the Bluetooth wireless feature

- 1 Tap 📤 > 👀 > Apps tab > Settings > Networks tab > set Bluetooth to ON.
- 2 Tap the Bluetooth menu again and mark the checkbox at the top of the screen to make your phone visible to other devices.

NOTE: To select the length of time that your device will be visible, tap : > Visibility timeout.

3 Select Accept to confirm that you are willing to receive data from the device.

# Sharing your phone's data connection

USB tethering and portable Wi-Fi hotspot are great features when there are no wireless connections available. You can share your phone's mobile data connection with a single computer via a USB cable (USB tethering). You can also share your phone's data connection with more than one device at a time by turning your phone into a portable Wi-Fi hotspot.

When your phone is sharing its data connection, an icon appears in the status bar and as an ongoing notification in the notifications drawer.

For the latest information about tethering and portable hotspots, including supported operating systems and other details, visit http://www.android.com/tether.

#### To share your phone's data connection as a portable Wi-Fi hotspot

- 1 Tap > Seps tab > Settings > Networks tab > Tethering & networks > Wi-Fi hotspot switch to activate.
- 2 Enter a password and tap Save.

TIP! If your computer is running Windows 7 or a recent distribution of some flavours of Linux (such as Ubuntu), you will not usually need to prepare your computer for tethering. But, if you are running an earlier version of Windows or another operating system, you may need to prepare your computer to establish a network connection via USB. For the most current information about which operating systems support USB tethering and how to configure them, visit http://www.android.com/tether.

### To rename or secure your portable hotspot

You can change the name of your phone's Wi-Fi network name (SSID) and secure its Wi-Fi network.

- 1 Tap | > Come > Apps tab > Settings > Networks tab > Tethering & networks > Wi-Fi hotspot.
- 2 Tap Set up Wi-Fi hotspot.
  - . The Set up Wi-Fi hotspot dialogue box will open.
  - You can change the Wi-Fi name (SSID) that other devices see when scanning for Wi-Fi networks.
  - You can also tap the Security menu to configure the network with Wi-Fi Protected Access 2 (WPA2) security using a pre-shared key (PSK).
  - If you touch the WPA2 PSK security option, a password field is added to the Set up Wi-Fi hotspot
    dialogue box. If you enter a password, you will need to enter that password when you connect to the
    phone's hotspot with a computer or other device. You can set Open in the Security menu to remove
    security from your Wi-Fi network.
- 3 Tap Save.

**ATTENTION!** If you set the security option as Open, you cannot prevent unauthorised usage of online services by other people and additional charges may be incurred. To avoid unauthorized usage, you are advised to keep the security option active.

### Wi-Fi Direct

Wi-Fi Direct supports a direct connection between Wi-Fi enabled devices without an access point. Due to the high battery usage of Wi-Fi direct, it is recommended that you plug your phone into a power outlet while using the Wi-Fi Direct feature. Check your Wi-Fi & Wi-Fi Directed network in advance and make sure the users are connected to the same network.

### **SmartShare**

You can use the SmartShare feature easily in the Gallery, Music, etc.

#### Enjoying content via a variety devices

You can share your phone's content with a variety devices. Tap 📑 to share the contents in the Gallery, Music.

#### Playing/Sending

Play: You can play the content via a TV, a Bluetooth speaker or etc.

Beam: You can send the content to the device of Bluetooth and SmartShare Beam supported.

# Connecting to Networks and Devices

SmartShare Beam: Transferring the content feature fast via Wi-Fi Direct.

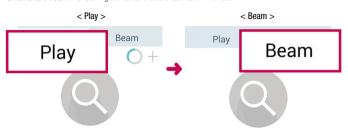

## Enjoying the content from Nearby devices

You can enjoy the content from nearby devices (i.e. PC.NAS, Mobile) in the Gallery, Music app.

#### Connecting devices

Connect your device and other devices supported by DLNA in the same Wi-Fi network.

#### Searching other devices

- 1 Tap Nearby devices, then you can see the DLNA-supported devices.
- 2 Connect to the device to view the content.

### PC connections with a USB cable

Learn to connect your device to a PC with a USB cable in USB connection modes.

#### Transferring music, photos and videos using the MTP mode

- 1 Connect your phone to a PC using a USB cable.
- 2 You can now view the mass storage content on your PC and transfer the files.

### Synchronize with Windows Media Player

Ensure that Windows Media Player is installed on your PC.

- 1 Use the USB cable to connect the phone to a PC on which Windows Media Player has been installed.
- 2 Select the **Media device (MTP)** option. When connected, a pop-up window will appear on the PC.
- 3 Open Windows Media Player to synchronize music files.
- 4 Edit or enter your device's name in the pop-up window (if necessary).
- 5 Select and drag the music files you want to the sync list.
- 6 Start synchronization.
- · The following requirements must be satisfied to synchronize with Windows Media Player.

| Items                       | Requirement                               |
|-----------------------------|-------------------------------------------|
| OS                          | Microsoft Windows XP SP2, Vista or higher |
| Window Media Player version | Windows Media Player 10 or higher         |

## Calls

# Making a call

- Tap to open the keypad.
- 2 Enter the number using the keypad. To delete a digit, tap the <
- 3 Tap to make a call.
- 4 To end a call, tap the End icon .

**TIP!** To enter "+" to make international calls, touch and hold  $\boxed{0+}$ .

## Calling your contacts

- 1 Tap (a) to open your contacts.
- 2 Scroll through the contact list or enter the first few letters of the contact you want to call by tapping Search contacts.
- 3 In the list, tap \(\subset\) you want to call.

# Answering and rejecting a call

When you receive a call in Lock state, swipe the 📞 in any direction to **Answer** the incoming call.

Swipe the \_ in any direction to **Decline** an incoming call.

Swipe the Decline with message icon in any direction if you want to send a message.

### TIP! Decline with message

You can send a message quickly using this function. This is useful if you need to reject a call with message during a meeting.

# Adjusting the in-call volume

To adjust the in-call volume during a call, use the Volume up and down keys on the left side of the phone.

## Making a second call

- 1 During your first call, tap [] > Add call and dial the number. You can also go to the recently dialled numbers list by tapping Call logs or can search contacts by tapping Contacts and selecting the contact you want to call.
- 2 Tap \( \text{to make the call.}
- 3 Both calls are displayed on the call screen. Your initial call is locked and put on hold.
- 4 Tap the displayed number to toggle between calls. Or tap 🙏 Merge calls to start a conference call.
- 5 To end active calls, tap **End** or tap and slide the notification bar down and select the **End call** icon

NOTE: You are charged for each call you make.

## Viewing your call logs

On the Home screen, tap and choose the **Call logs**. View a complete list of all dialled, received and missed calls.

#### TIPI

- Tap any call log entry to view the date, time and duration of the call.
- Tap : then tap Delete all to delete all the recorded items.

## Call settings

You can configure phone call settings such as call forwarding, as well as other special features offered by your carrier.

- 1 On the Home screen, tap .
- 2 Tap **⋮**.
- 3 Tap Call settings and choose the options that you wish to adjust.

## Contacts

Add contacts to your phone and synchronize them with the contacts in your Google account or other accounts that support contact syncing.

## Searching for a contact

#### On the Home screen

- Tap to open your contacts.
- 2 Tap Search contacts and enter the contact name using the keyboard.

## Adding a new contact

- 1 Tap enter the new contact's number, then tap . Tap Add to Contacts > New contact.
- 2 If you want to add a picture to the new contact, tap the image area. Choose from Take photo, Select from Gallery.
- 3 Select the contact type by tapping .
- 4 Tap a category of contact information and enter the details about your contact.
- 5 Tap Save.

### **Favourites contacts**

You can classify frequently called contacts as favourites.

#### Adding a contact to your favourites

- Tap to open your contacts.
- 2 Tap a contact to view its details.
- ${\bf 3}$   $\,$  Tap the star to the right corner of the contact's name. The star will turn yellow color.

### Removing a contact from your favourites list

- 1 Tap to open your contacts.
- 2 Tap Favourites, and choose a contact to view its details.
- 3 Tap the yellow color star to the right corner of the contact's name. The star turns grey color and the contact is removed from your favourites.

# Creating a group

- 1 Tap to open your contacts.
- 2 Tap Groups and tap []. Select New group.
- 3 Enter a name for the new group. You can also set a ringtone for the newly created group.
- 4 Tap Save to save the group.

NOTE: If you delete a group, the contacts assigned to that group will not be lost. They will remain in your contacts.

# Messaging

Your phone combines SMS and MMS into one intuitive, easy-to-use menu.

WARNING: LG message should be set up to default SMS app. If not, some message functions will be limited.

# Sending a message

- 1 Tap on the Home screen and tap to open a blank message.
- 2 Enter a contact name or contact number in the To field. As you enter the contact name, matching contacts will appear. You can tap a suggested recipient. You can add more than one contact.

**NOTE:** You will be charged for a text message for every person to whom you send the message.

- 3 Tap the Enter message field and begin composing your message.
- 4 Tap 1 to open the Options menu. Choose from Quick message, Insert smiley, Schedule sending, Add subject and Discard.

TIP! You can tap the 🖉 icon to attach the file, that you want to share with message.

- 5 Tap **Send** to send your message.
- 6 Responses will appear on the screen. As you view and send additional messages, a message thread is created

# **WARNING:**

- The 160-character limit may vary from country to country, depending on the language and how the SMS is coded.
- If an image, video or audio file is added to an SMS message, it is automatically converted into an MMS message and you are charged accordingly.

### Threaded box

Messages (SMS, MMS) exchanged with another party can be displayed in chronological order so that you can conveniently see an overview of your conversation.

# Changing your message settings

Your phone message settings are pre-defined, so you can send messages immediately. You can change the settings according to your preferences.

• Tap the **Messaging** icon on the Home screen, tap 📳 and then tap **Settings**.

### E-mail

You can use the E-mail application to read emails from services like Gmail. The E-mail application supports the following account types: POP3, IMAP and Exchange.

Your service provider or system administrator can provide you with the account settings you need.

# Managing an email account

The first time you open the **E-mail** application, a set-up wizard opens to help you to set up an email account. After the initial set-up, E-mail displays the contents of your inbox.

#### To add another email account:

Tap > Settings > + Add account.

### To change an email account's settings:

• Tap  $\bigcirc$  >  $\bigcirc$  > Apps tab > E-mail > tap  $\bigcirc$  > Settings > General settings.

#### To delete an email account:

Tap Settings > tap Nemove account > Select the account to delete > Remove > select Yes.

# Working with account folders

Tap  $\bigcirc$  >  $\bigcirc$  > Apps tab > E-mail > tap  $\bigcirc$  and select Folders.

Each account has an Inbox, Outbox, Sent and Drafts folder. Depending on the features supported by your account's service provider, you may have additional folders.

# Composing and sending email

#### To compose and send a message

- 1 While in the **E-mail** application, tap the ...
- 2 Enter an address for the message's intended recipient. As you enter text, matching addresses will be proposed from your Contacts. Separate multiple addresses using semicolons.
- 3 Tap the 🗓 to add a Cc/Bcc and tap 🥒 to attach files, if required.
- 4 Enter the text of the message.
- 5 Tap ≥>.

TIP! When a new email arrives in your Inbox, you will be notified by a sound or vibration.

# Camera and Video

To open the Camera application, tap -> ••• > Apps tab > •••

## Getting to know the viewfinder

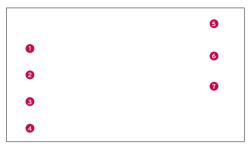

- 1 Flash Choose from Off 3, On 4. Auto 4.
- **Swap camera** Switch between the rear–facing camera lens and the front–facing camera lens.
- Shot mode Choose from Auto or Panorama.
- Settings Tap this icon to open the settings menu.
- Gallery Tap to view the last photo you captured. This enables you to access your gallery and view saved photos while in camera mode.
- 6 Record Allows you to start recording.
- Capture Allows you to take a photo.

NOTE: Please ensure the camera lens is clean before taking pictures.

## Camera and Video

## Using the advanced settings

In the viewfinder, tap to open the advanced options. You can change the camera settings by scrolling through the list. After selecting the option, tap .

| HDRI<br>ON  | Combines photos taken at multiple exposures into one optimal photo to get a better photo in tricky lighting situations.                             |
|-------------|----------------------------------------------------------------------------------------------------|
| W6M         | Selects photo resolution. If you choose high resolution, file size will increase, which means you will be able to store fewer photos in the memory. |
| <b>P</b> 0) | To take a photo, say one of the following words: Cheese, Smile, Whiskey, Kimchi or LG.                                                              |
| COFF        | Sets a delay after the capture button is pressed. This is ideal if you want to be in the photo.                                                     |
|             | It is easily used to take better pictures to keeping horizontal and verticals.                                                                      |
| ?           | Opens the help guide to know how a function operates.                                                                                               |

#### TIP!

 The setting menu is superimposed over the viewfinder, so when you change photo color or quality elements, you will see a preview of the changed image behind the Settings menu.

# Taking a quick photo

- 1 Open the **Camera** application and point the lens toward the subject your want to photograph.
- 2 Focus boxes will appear in the center of the viewfinder screen. You can also tap anywhere on the screen to focus on that spot.
- 3 When the focus box turns blue, the camera has focused on your subject.
- 4 Tap a to capture the photo.

## Once you've taken a photo

Tap the image thumbnail at the bottom of the Camera screen to view the last photo you took.

| 1        | Tap to edit the photo.                                                                                                    |
|----------|----------------------------------------------------------------------------------------------------|
| 0        | Tap to take another photo immediately.                                                                                                    |
| <b>Ç</b> | Tap to send your photo to others or share it via social network services.                                                                                   |
| Û        | Tap to delete the photo.                                                                                                    |
| :        | Tap to access SmartShare, Set image as, Move, Copy, Copy to Clip Tray, Slideshow, Rotate left, Rotate right, Crop, Add location, Rename, Print, or Details. |
| *        | Tap to add the photo to <b>Favourites</b> .                                                                                                    |

TIP! If you have an SNS account set up on your phone, you can share your photo with your SNS community.

NOTE: Additional charges may apply when MMS messages are downloaded while roaming.

### Tap [i] to open all advanced options.

**SmartShare** – Tap to share your photo using the SmartShare function.

Set image as – Tap to use the photo as a Contact photo, Home screen wallpaper, Lock screen wallpaper, Wallpaper.

Move - Tap to move the photo to another place.

Copy - Tap to copy the selected photo and save it to another album.

Copy to Clip Tray - Tap to copy the photo and store in the Clip Tray.

**Slideshow** – Automatically shows you the images in the current folder one after the other.

Rotate left/right - To rotate left or right.

 $\textbf{Crop}-\textbf{Crop} \ \text{your photo.} \ \textbf{Move your finger across the screen to select the area to be cropped.}$ 

## Camera and Video

**Add location** – To add the location information.

Rename - Tap to edit the name of the selected photo.

Details - Find out more information about the file.

### Gesture shot

Take a picture with hand gesture. To take photo, raise your hand until front camera detects it and a box appears on the screen

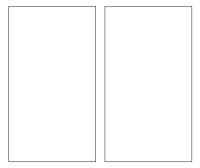

# Using Panorama mode

Allows you to take a picture a long way over a wide area of land.

- 1 Open the Camera application.
- 2 MODE > Panorama.
- 3 Tap a to start.
- 4 Pan your phone slowly to one direction.
- 5 Fit focus area to blue guideline to take photo.
- 6 Tap stop button when finished.

## Recording a quick video

- 1 Open the Camera application.
- 2 Holding the phone, point the lens towards the subject you wish to capture in your video.
- 3 Tap once to start recording.
- 4 A red light will appear at the top left corner of the viewfinder with a timer showing the length of the video.
- 5 Tap on the screen to stop recording.

#### TIP!

- Tap to capture an image during recording a video.
- Tap to pause recording a video.

## After recording a video

In the viewfinder, tap the video thumbnail at the top of the screen to view the last video you took.

|   | Tap to record another video immediately.                                  |
|---|---------------------------------------------------------------------------|
| Ç | Tap to send your video to others or share it via social network services. |
| Û | Tap to delete the video.                                                  |
| : | Tap to access SmartShare, Move, Copy, Trim, Rename, Details.              |

NOTE: Additional charges may apply when MMS messages are downloaded while roaming.

### Camera and Video

# From your Gallery

### Tap **Gallery**.

- · To view more photos, scroll left or right.
- To zoom in or out, double-tap the screen or place two fingers and spread them apart (move your fingers closer together to zoom out).
- Tap on video play icon to play the video.

# **Function**

### **Guest Mode**

To protect your privacy or limit some applications to your children, you can use the Guest mode.

When you lend your phone to others, you can limit the applications to be displayed.

In advance, set the Guest mode and customize the options.

NOTE: To use the Guest mode, the pattern lock should be set in advance.

- 1 Tap > :::> Apps tab > Settings > General tab > Guest mode.
- 2 Tap the Guest Mode switch on to enable this mode.

### **Knock Code**

You can unlock the screen when screen is off by taping the correct area and sequence.

#### To activate Knock Code feature

- 1 Tap ( > > > Apps tab > Settings > Display tab > Lock screen > Select screen lock > Knock Code.
- 2 This opens a screen that will guide you through how to select the unlock sequence. You have to create a Backup PIN as a safety measure in case you forget your unlock sequence.

### KnockON

You can turn on/off the screen by just double-tap.

Double-tap the center screen quickly to unlock the screen. To lock the screen, double-tap the status bar in any screen (except on the camera viewfinder) or empty area on the Home screen.

**NOTE:** When turning the screen on, make sure you do not cover the proximity sensor. Doing so will turn the screen off immediately after turning it on in order to prevent abnormal turning on in your pocket or bag.

### **Function**

### QuickMemo+

The QuickMemo+ allows you to create memos and capture screen shots. Capture screens, draw on them and share them with family and friends with QuickMemo+.

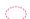

1 (While screen is switched off) Press and hold the Volume Up key.

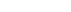

Touch and slide the status bar downward and tap

0R

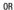

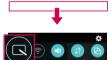

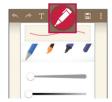

2 Select the desired menu option from Pen type, Colour, Eraser and create a memo.

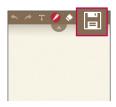

3 Tap in the Edit menu to save the memo with the current screen. To exit QuickMemo+ at any time, tap in the Edit menu to save the memo with the current screen.

NOTE: Please use a fingertip while using the QuickMemo+. Do not use your fingernail.

### Using the QuickMemo+ options

You can easily use the editing tools when using the QuickMemo+.

| 1          | Options: Tap to choose Insert, Move, Delete, Export, Share, or Paper style for the memo.          |  |  |
|------------|---------------------------------------------------------------------------------------------------|--|--|
|            | Saves the memo with the current screen in the <b>Gallery</b> or <b>QuickMemo+</b> .               |  |  |
| <b>*</b>   | Erases the memo that you created.                                                                 |  |  |
|            | Selects the pen type and the colour.                                                              |  |  |
| T          | Tap to insert text.                                                                               |  |  |
| <b>*</b> * | Undo or Redo.                                                                                     |  |  |
| H          | Tap to keep the current QuickMemo+ as a text overlay on the screen and continue to use the phone. |  |  |

## Viewing the saved QuickMemo+

Tap QuickMemo+/Gallery and select the QuickMemo+ album.

### **Function**

### **QSlide**

From any screen, bring up a notepad, calendar, and more as a window inside your screen.

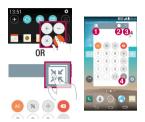

| 0 | K N<br>K N | Tap to exit the QSlide and return to full window. |
|---|------------|---------------------------------------------------|
| 2 | -          | Tap to adjust transparency.                       |
| 8 | $\times$   | Tap to end the QSlide.                            |
| 4 |            | Tap to adjust the size.                           |

- 1 Touch and slide the status bar downwards > tap QSlide apps or while using applications that support QSlide, tap <a></a>
  The function will be continuously displayed as a small window on your screen.
- 2 You can make a call, browse the Web, or choose other phone options. You can also use and tap the screen under the small windows when the transparency bar is not full \_\_\_\_\_\_\_.

NOTE: The QSlide can support up to two windows at the same time.

### **QuickRemote**

QuickRemote turns your phone into a Universal Remote for your home TV, Set top box, audio system, DVD/Bluray players, air conditioner and projector.

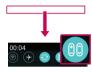

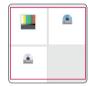

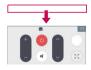

 Touch and slide the status bar downwards and tap 80 > ADD REMOTE.

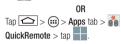

2 Select the type and brand of device, then follow the on-screen instructions to configure the device(s).

3 Touch and slide the status bar downwards and use OuickRemote functions

**NOTE:** The QuickRemote operates the same way as an ordinary remote control infrared (IR) signals. Be careful not to cover the infrared sensor at the top of the phone when you use the QuickRemote function. This function may not be supported depending on the model, the manufacturer or service company.

### **Function**

# **Smart Keyboard**

Smart Keyboard recognizes your keyboard input habit and provide your own keyboard quickly inputting without errors.

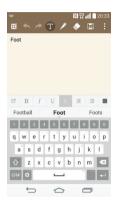

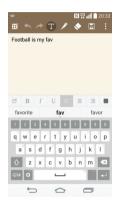

## **Live Zooming**

Live Zooming allows you to zoom in or zoom out on a portion of a video that is being played to make the desired section appear larger or smaller.

When viewing a video, use your index finger and thumb in a pinching or spreading motion to zoom in or out.

#### NOTE:

- While a video is playing, slide left side on the screen up or down to adjust the screen brightness.
- While a video is playing, slide right side of the screen up or down to adjust the screen volume.
- While playing a video, slide the screen left or right to rewind or fast-forward.
- Do not press too hard; the touch screen is sensitive enough to pick up a light, but firm tap.

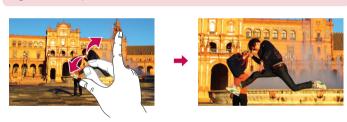

## Multimedia

## Gallery

Open the Gallery application to view albums of your pictures and videos.

1 Tap : > SApps tab > Gallery.
You can manage and share all your image and video files with Gallery.

#### NOTF:

- Some file formats are not supported, depending on the software installed on the device.
- Some files may not play properly, depending on how they are encoded.

## Viewing pictures

Launching Gallery displays your available folders. When another application, such as E-mail, saves a picture, the download folder is automatically created to contain the picture. Likewise, capturing a screenshot automatically creates the Screenshots folder. Select a folder to open it.

Pictures are displayed by creation date in a folder. Select a picture to view it full screen. Scroll left or right to view the next or previous image.

#### Zooming in and out

Use one of the following methods to zoom in on an image:

- · Double-tap anywhere to zoom in.
- · Spread two fingers apart on any place to zoom in. Pinch to zoom out, or double-tap to return.

### Playing videos

Video files show the 
icon in the preview. Select a video to watch it and tap

The Videos application will launch.

- 1 Touch (::) > Apps tab > Gallery.
- 2 Select the video you want to play.

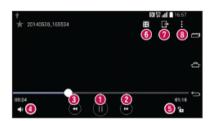

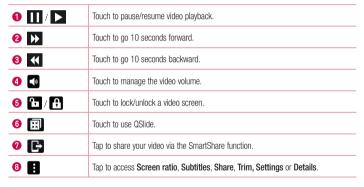

To change the volume while watching a video, press the up and down volume keys on the back of the phone. Touch and hold a video in the list. The **Share**, **Delete**, **Rename** and **Details** options will be displayed.

## **Editing photos**

When viewing an photo, tap ......

### Multimedia

## Deleting photos/videos

Use one of the following methods:

- In a folder, tap and select photos/videos by ticking, and then tap on Delete.
- When viewing a photo, tap 
   .

### Setting as wallpaper

When viewing a photo, tap : > Set image as to set the image as wallpaper or assign to a contact.

#### NOTE:

- · Some file formats are not supported, depending on the device software.
- If the file size exceeds the available memory, an error can occur when you open files.

### Music

## Playing a song

- 1 Tap  $\bigcirc$  >  $\bigcirc$  > Apps tab > Music.
- 2 Tap Songs.
- 3 Select the song you want to play.

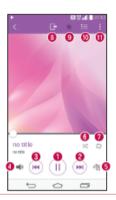

| U | (II)/( <b>b</b> ) | Tap to pause/ resume playback.                                                                                               |
|---|-------------------|----------------------------------------------------------------------------------------------------|
| 2 | (He               | Tap to skip to the next track in the album, playlist, or shuffle. Touch and hold to fast forward.                            |
| 3 | (He               | Tap to restart the current track or skip to the previous track in the album, playlist, or shuffle. Touch and hold to rewind. |
| 4 | <b>=</b> (3)      | Tap to display the Volume slider bar, then adjust the playback volume on the slider bar.                                     |
| 6 | =55               | Tap to set audio effects.                                                                                                    |
| 6 | ×                 | Tap to play the current playlist in shuffle mode (tracks are played in random order).                                        |
| 0 | 4                 | Tap to toggle through the repeat modes to repeat all songs, repeat current song, or repeat off.                              |
| 8 | G                 | Tap to share your music via the SmartShare funtion.                                                                          |
| 9 | *                 | Tap to add the song to your favourites.                                                                                      |

### Multimedia

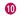

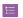

Tap to open the current playlist.

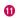

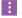

Tap to access Search, Add to playlist, Delete, Share, Set as ringtone, Music video, Details, Settings or Help

To change the volume while listening to music, press the up and down volume keys on the left-hand side of the phone.

Touch and hold any song in the list. The **Play**, **Add to playlist**, **Delete**, **Share**, **Set as ringtone**, **Details** and **Search** options will be displayed.

### Add music files to your phone

Start by transferring music files to your phone:

- · Transfer music using Media device (MTP).
- · Download from the wireless Web.
- · Synchronize your phone to a computer.
- · Receive files via Bluetooth.

### Transfer music using Media device (MTP)

- 1 Connect the phone to your PC using the USB cable.
- 2 Select the Media device (MTP) option. Your phone will appear as another hard drive on your computer. Click on the drive to view it. Copy the files from your PC to the drive folder.

#### NOTE:

- · Some file formats are not supported, depending on the device software.
- If the file size exceeds the available memory, an error can occur when you open files.
- Music file copyrights may be protected by international treaties and national copyright laws. Therefore, it may be necessary to obtain permission or a licence to reproduce or copy music. In some countries, national laws prohibit private copying of copyrighted material. Before downloading or copying the file, check the national laws of the relevant country concerning the use of such material.

### FM radio

Your phone has a built-in FM radio so you can tune in to your favorite stations and listen on the go. Tap  $\boxed{\bigcirc}$  >  $\Longrightarrow$  > **Apps** tap > **FM radio**.

**NOTE:** You need to use your headphones to listen to the radio. Insert it into the headphone jack.

## **Utilities**

## Setting your alarm

- 1 Tap > :::> Apps tab > Clock > +.
- 2 After you set the alarm, your phone lets you know how much time is left before the alarm will go off.
- 3 Set Repeat, Snooze duration, Vibration, Alarm sound, Alarm volume, Auto app starter, Puzzle lock and Memo
- 4 Tap Save.

**NOTE:** To change alarm settings in the alarm list screen, tap : and select **Settings**.

## Using your calculator

- 1 Tap  $\bigcirc$  >  $\bigcirc$  > Apps tab > Calculator.
- 2 Tap the number kevs to enter numbers.
- 3 For simple calculations, tap the function you want to perform  $(+, -, x \text{ or } \div)$  followed by =.
- 4 For more complex calculations, touch [ ] and select the **Scientific calculator**, then choose sin, cos, tan, log etc.
- 5 To check the history, touch : and select the Calculation history.

# Adding an event to your calendar

- 1 Tap > :::> Apps tab > Calendar.
- 2 On the screen, you can find the different view types for the Calendar (Day, Week, Month, Year, Agenda).
- 3 Tap on the date for which you wish to add an event and tap \_\_\_\_\_.
- 4 Tap Event name and enter the event name.
- 5 Tap Location and enter the location. Check the date and enter the time you wish your event to start and finish.
- 6 If you wish to repeat the alarm, set REPEAT and set REMINDERS, if necessary.
- 7 Tap Save to save the event in the calendar.

### Voice Recorder

Use the voice recorder to record voice memos or other audio files.

### Recording a sound or voice

- 1 Tap > Sapps tab > Voice Recorder.
- 2 Tap to begin recording.
- 3 Tap to end the recording.
- 4 Tap to listen to the recording.

**NOTE:** Tap  $\equiv$  to access your album. You can listen to the saved recording. The available recording time may differ from actual recording time.

### **Tasks**

This task can be synchronized with MS Exchange account. You can create task, revise it and delete it in MS outlook or MS Office Outlook Web Access.

#### To Synchronize MS Exchange

- 1 From the Home Screen, Tap > Settings.
- 2 Tap General tab > Accounts & sync > Add account.
- 3 Tap Microsoft Exchange to create E-mail address and Password.
- 4 Make sure if you checkmark Sync task.

NOTE: MS Exchange may not be supported depending on email server.

### ThinkFree Viewer

ThinkFree Viewer is a professional mobile office solution that lets users conveniently view various types of office documents, including Word, Excel and PowerPoint files, anywhere or anytime, using their mobile devices.

Tap C > S > Apps tab > ThinkFree Viewer.

### Viewing files

Mobile users can now easily view a wide variety of file types, including Microsoft Office documents and Adobe

### Utilities

PDF, right on their mobile devices. When viewing documents using ThinkFree Viewer, the objects and layout remain the similar in the original documents.

## Google+

Use this application to stay connected with people via Google's social network service.

• Tap 🗀 > 👀 > Apps tab > tap Google folder > Google+.

NOTE: This application may not be available depending on the region or service provider.

### Voice Search

Use this application to search webpages using voice.

- 1 Tap > Sim > Apps tab > tap Google folder > Voice Search.
- 2 Say a keyword or phrase when Speak now appears on the screen. Select one of the suggested keywords that appear.

NOTE: This application may not be available depending on the region or service provider.

### **Downloads**

Use this application to see what files have been downloaded through the applications.

• Tap 🗀 > 👀 > Apps tab > Downloads.

NOTE: This application may not be available depending on the region or service provider.

## LG SmartWorld

LG SmartWorld offers an assortment of exciting content – fonts, themes, games, applications.

### How to Get to LG SmartWorld from Your Phone

- 1 Tap 📤 > 🐽 > Apps tab > tap the 🧐 icon to access LG SmartWorld.
- 2 Tap Sign in and enter ID/PW for LG SmartWorld. If you have not signed up yet, tap Register to receive your LG SmartWorld membership.
- 3 Download the content you want.
- · When you use Cellular network, data fee could be charged by data plan that you signed-up with carrier.
- · LG SmartWorld may not be available from all carriers or in all countries.

#### NOTE: What if there is no (icon?

- 1 Using a mobile Web browser, access LG SmartWorld (www.lgworld.com) and select your country.
- 2 Download the LG SmartWorld App.
- 3 Run and install the downloaded file.
- 4 Access LG SmartWorld by tapping the 6 icon.

#### Special benefit only in LG SmartWorld

- 1 Decorate your own style on your Smartphone, Use Home Theme & Keyboard Theme & Font that provided on LG SmartWorld. (However this service is available to specific device. please check in LG SmartWorld website whether it is feasible or not whether it is feasible or not)
- 2 Enjoy LG SmartWorld's special service by joining promotion that consistently provided.

## The Web

### Internet

Use this application to browse the Internet. Browser gives you a fast, full-color world of games, music, news, sports, entertainment and much more, right on your mobile phone wherever you are and whatever you enjoy.

**NOTE:** Additional charges apply when connecting to these services and downloading content. Check data charges with your network provider.

## Using the Web toolbar

Tap slide it upwards with your finger to open.

Tap to go back one page.

Tap to go forward one page, to the page you connected to after the current one. This is the opposite of what happens when you tap , which takes you to the previous page.

Tap to go to the Home page.

Tap to add a new window.

Tap to access bookmarks.

## Viewing webpages

Tap the address field, enter the web address and tap Go.

## Opening a page

To go to new page, tap 1 > ±.

To go to another webpage, tap [2], scroll up or down, and tap the page to select it.

**NOTE:** This feature may not be available depending on the region or service provider.

### **Bookmarks**

To open a bookmarked webpage, tap 🗵 and select one.

## History

Tap  $|\!\!|\!\!| >$  **History** to open a webpage from the list of recently-visited webpages. To clear the history, tap  $|\!\!|\!\!| \overline{c}$ 

## Chrome

Use Chrome to search for information and browse webpages.

1 Tap  $\bigcirc$  >  $\bigcirc$  > Apps tab > Chrome.

**NOTE:** This application may not be available, depending on your region and service provider.

## Viewing webpages

Tap the Address field, and then enter a web address or search criteria.

## Opening a page

To go to a new page, tab 🔟 > **±** New tab.

To go to another webpage, tap 12, scroll up or down and tap the page to select it.

## Syncing with other devices

Sync open tabs and bookmarks to use with Chrome on another device when you are logged in with the same Google account.

To view open tabs on other devices, tap [:] > **Other devices**.

Select a webpage to open.

# **Settings**

This section provides an overview of items you can change using your phone's System settings menus.

To access the Settings menu:

Tap > tap and hold > System settings.

- or -

Tap  $\bigcirc$  >  $\bigcirc$  > Apps tab > Settings.

## **Networks**

<Wi-Fi>

Wi-Fi - Turns on Wi-Fi to connect to available Wi-Fi networks.

#### TIP! How to obtain the MAC address

To set up a connection in some wireless networks with MAC filters, you may need to enter the MAC address of your phone in the router.

You can find the MAC address in the following user interface: tap  $\frown$  >  $\bigcirc$  > Apps tab > Settings > Networks tab > Wi-Fi >  $\bigcirc$  > Advanced Wi-Fi > MAC address.

#### < Bluetooth >

Turn the Bluetooth wireless feature on or off to use Bluetooth.

#### < Mobile data >

Displays the data usage and set mobile data usage limit.

#### < Call >

Configure phone call settings such as call forwarding and other special features offered by your carrier.

Voicemail - Allows you to select your carrier's voicemail service.

**Fixed dialing numbers** – Turn on and compile a list of numbers that can be called from your phone. You'll need your PIN2, which is available from your operator. Only numbers within the fixed dial list can be called from your phone.

**Incoming voice call pop-up** – Display incoming call popup when using camera and videos.

Call reject – Allows you to set the call reject function. Choose from Call reject mode or Reject calls from.

**Decline with message** – When you want to reject a call, you can send a quick message using this function. This is useful if you need to reject a call during a meeting.

Privacy keeper – Hides the caller name and number for an incoming call.

Call forwarding – Choose whether to divert all calls when the line is busy, when there is no answer or when you have no signal.

Auto answer – Set the time before a connected hands-free device automatically answers an incoming call. Choose from Disable, 1 seconds, and 5 seconds.

**Connection vibration** – Vibrates your phone when the other party answers the call.

Save unknown numbers - Add unknown numbers to contacts after a call.

Power key ends call - Allows you to select your end call.

Call barring - Lock incoming, outgoing or international calls.

 $\textbf{\textit{Call duration}} - \textit{View the duration of calls including Last call, Outgoing calls, Incoming calls and All calls.}$ 

**Additional call settings** – Allows you to change the following settings:

Caller ID: Choose whether to display your number in an outgoing call.

**Call waiting:** If call waiting is activated, the handset will notify you of an incoming call while you are on a call (depending on your network provider).

#### < Share & connect >

LG PC Suite - Check this to use LG PC Suite with your Wi-Fi connection. Please note that Wi-Fi network should be connected to LG PC Suite via a Wi-Fi connection.

#### < Tethering & networks >

**USB tethering** – Connect the USB cable to share the internet connection with the computer.

Wi-Fi hotspot – You can also use your phone to provide a mobile broadband connection. Create a hotspot and share your connection. Please read "Sharing your phone's data connection" for more information.

Bluetooth tethering - Allows you to set your phone whether you are sharing the Internet connection or not.

**Help** – Tap to view help information on the Wi-Fi hotspot and Bluetooth tethering functions.

Airplane mode – After switching to Airplane mode, all wireless connections are disabled.

NOTE: You must set a lock screen PIN or password before you can use credential storage.

Mobile networks — Set options for data roaming, network mode & operators, access point names (APNs) etc. VPN — Displays the list of Virtual Private Networks (VPNs) that you've previously configured. Allows you to add different types of VPNs.

# **Settings**

## Sound

**Sound profile** – Choose Sound, Vibrate only or Silent.

Volumes - Adjust the phone's volume settings to suit your needs and your environment.

Quiet mode - Set up your Quiet mode.

Sound profile - Choose the sound, either Silent or Vibrate only.

Set time – Choose the Set time, either Always on or schedule. If you tap schedule, you can set the days and times to automatically turn Quiet mode on.

Block notification LED - Checkmark to turn LED notification off.

**Block alarms** – Checkmark to allow the screen not to turn on and no alarms sound.

**Block incoming calls** – Checkmark to allow or block incoming calls from certain contacts.

Incoming call settings

**Auto reply to blocked calls** – Set how to you want to automaticity reply to silenced calls.

Allow repeated calls - Checkmark to allow a call that is repeated within 3 minutes.

Allowed contact lists – Designate which contacts calls will be allowed.

**Help** – Tap to view help information on guiet mode.

Ringtone – Set the ringtone for calls. You can also add a ringtone by tapping — at the top right corner of the screen.

**Notification sound** – Allows you to set the sound for notifications. You can also add a sound by tapping  $\pm$  at the top right corner of the screen.

Ringtone with vibration – Checkmark to set the phone to vibrate in addition to the ringtone when you receive calls.

Vibration type - Allows you to choose the type of vibration.

Vibrate on tap — Checkmark to vibrate when tapping the Home touch buttons and during other UI interactions.

**Sound effect** – Tap to set the dial pad touch tones, touch sounds, and screen lock sound.

Dial pad touch tones - Checkmark to play tones while using dial pad.

**Touch sounds** – Checkmark to play sound when making screen selection.

Screen lock sound - Checkmark to play sound when locking and unlocking the screen.

Message/call voice notifications — To read out the incoming call and the message event automatically.

## **Display**

#### < Home screen >

Set the Select Home, Theme, Wallpaper, Screen swipe effect, Allow Home screen looping, Home backup & restore, Help.

#### < Lock screen >

Select screen lock – Set a screen lock type to secure your phone. Opens a set of screens that guide you through drawing a screen unlock pattern. Set None, Swipe, Face Unlock, Knock Code, Pattern, PIN or Password

If you have enabled a Pattern lock type when you turn on your phone or wake up the screen, you will be asked to draw your unlock pattern to unlock the screen.

Screen swipe effect – Sets the screen swipe effect options. Choose from Light particle, Vector circle, Mosaic, Soda.

NOTE: Screen swipe effect becomes Pattern effect if the screen lock is set to Pattern.

Wallpaper – Sets your Lock screen wallpaper. Select it from Gallery or Wallpaper gallery.

Widgets - This menu allows you to show widgets on the Lock screen.

Missed calls & new messages – Checkmark to show notifications of missed calls and new messages on Lock screen.

**Shortcuts** – Allows you to change the shortcuts on the **Swipe** Lock screen.

Contact info for lost phone — Select whether to display the owner information on the lock screen and customize the owner information.

Lock timer – Sets the amount of time before the screen automatically locks after the screen has timed-out.

Power button instantly locks – Checkmark to instantly lock the screen when the Power/Lock Key is pressed.

This setting overrides the Security lock timer setting.

#### < Home touch buttons >

Set the Home Touch Keys displayed at the bottom of all of the screens. Set which ones are displayed, their position on the bar, and what they look like. Select the keys and order, the theme, and the background.

#### < FONT >

**Font type** – Sets the type of font used for the phone and menus.

**Font size** – Sets the size of the font displayed in the phone and menus.

# Settings

#### < OTHER SCREEN SETTINGS >

**Brightness** – Adjusts the brightness of the screen. For best battery performance, use the dimmest comfortable brightness.

Notification LED – Tap the switch to toggle it On or Off. On will activate the LED light for the notifications you select, in the color you set for each one.

**Auto-rotate screen** – Checkmark to set the phone to automatically rotate the screen based on the phone orientation (portrait or landscape).

Screen timeout - Sets the amount of time before the screen times out.

Smart screen - Checkmark to keep the screen from timing-out when the device detects your eyes looking at the screen.

#### < ADVANCED SETTINGS >

Screen-off effect – Sets the screen-off effect. Choose from Retro TV, Black hole, and Fade out.

Daydream – Tap the Daydream switch to toggle it On or Off. On allows the set screensaver to be displayed when the phone is sleeping while docked and/or charging. Choose from Clock and Google Photos.

## General

#### < Language & input >

Use the Language & input settings to select the language for the text on your phone and to configure the on-screen keyboard, including words you've added to its dictionary.

#### < Location >

Turn on location service, your phone determines your approximate location using GPS, Wi-Fi and mobile networks

Mode – Set the location mode from High accuracy (GPS and networks), Battery saving (Networks only) and Device sensors only (GPS only).

#### < Accounts & sync >

Permits applications to synchronize data in the background, whether or not you are actively working in them. Deselecting this setting can save battery power and lower (but not eliminate) data usage.

#### < Cloud >

Add a cloud account to quickly and easily use cloud service on LG apps.

## < Accessibility >

Use the Accessibility settings to configure accessibility plug-ins you have installed on your phone.

#### < One-handed operation >

Dial keypad – Checkmark to enable you move the dial keypad to the right or left side of the device. Simply tap the arrow to move it to one side or the other.

LG keyboard – Checkmark to enable you move the keyboard to the right or left side of the device. Simply tap the arrow to move it to one side or the other.

Lock screen – Checkmark to enable you move the PIN Lock screen keypad to the right or left side of the device. Simply tap the arrow to move it to one side or the other.

**Help** – Displays information regarding one-handed operation.

#### < Shortcut key >

Get quick access to apps by pressing and holding the volume keys when screen is off or locked.

#### < Security >

**Encrypt phone** – Allows you to encrypt data on the phone for security. You will be required to enter a PIN or password to decrypt your phone each time you power it on.

**Encrypt SD card storage** – Allows you to encrypt SD card data on the phone for security.

**Set up SIM card lock** – Set up SIM card lock or change the SIM card PIN.

**Password typing visible** – Show the last character of the hidden password as you type.

**Phone administrators** – View or deactivate phone administrators.

**Unknown sources** – Default setting to install non-Play store applications.

**Verify apps** – Disallow or warn before installation of apps that may cause harm.

Notification access - Checkmark to enable the Lock screen to read your notifications.

Storage type - Software only.

**Trusted credentials** – Display trusted CA certificates.

Install from storage - Choose to install encrypted certificates.

Clear credentials - Remove all certificates.

#### < Guest mode >

To protect your privacy or limit some applications to your children, you can use the Guest mode.

When you lend your phone to others, you can limit the applications to be displayed. In advance, set the Guest mode and customize the options.

#### < Gestures >

Silence incoming calls – Checkmark to enable you to flip the phone to silence incoming calls.

Snooze or stop alarm – Checkmark to enable you to simply flip the device to snooze or stop the alarm.

Pause video — Checkmark to enable you to simply flip the device to pause the currently playing video.

# Settings

**Help** – Opens a help guide on how to use the Gestures features of your device.

Motion sensor calibration - Allows you to improve the accuracy of the tilt and speed of the sensor.

#### < QuickCircle case >

Keep in mind that turning on these quickcircle case settings may result in irregular device behavior.

#### < Date & time >

Use **Date & time** settings to set how dates will be displayed. You can also use these settings to set your own time and time zone rather than obtaining the current time from the mobile network.

#### < Storage >

**INTERNAL STORAGE** – View the internal storage usage.

SD CARD – Check total available SD card space. Touch Unmount SD card for safe removal. Erase SD card if you want to delete all data from the SD card.

#### < Battery >

#### BATTERY INFORMATION

The Battery charge information is displayed on a battery graphic along with the percentage of the remaining charge and its status.

Touch the Battery charge icon to display the Battery use screen to see battery usage level and battery use details. It displays which components and applications are using the most battery power. Tap one of the entries to see more detailed information.

Battery percentage on status bar – Checkmark to display the battery level percentage on the Status Bar next to the battery icon.

#### BATTERY SAVER

Tap the Battery saver switch to toggle it On or Off. Tap Battery saver to access the following settings:

**Turn Battery saver 0n** – Sets the battery charge percent level that will automatically turn on Battery saver. Choose from Immediately, 10% battery, 20% battery, 30% battery, and 50% battery.

**Help** – Tap to view help information on the battery saver tips.

#### < Smart cleaning >

Display the space in use and free in your phone. Tap 📳 at the top right corner of the screen to set notification interval and idle time period.

#### < Apps >

View and manage your applications.

#### < Default message app >

Set Messaging or Hangouts as default app.

#### < Backup & reset >

Change the settings for managing your settings and data.

Back up my data – Set to backup your settings and application data to the Google server.

**Backup account** – Set to backup your account.

**Automatic restore** – Set to restore your settings and application data when the applications are reinstalled on your device.

**LG Backup service** – Backs up all information on the device and restores it in the event of data loss or replacement.

**Factory data reset** – Reset your settings to the factory default values and delete all your data. If you reset the phone this way, you are prompted to re-enter the same information as when you first started Android.

#### < Printing >

Allows you to print the content of certain screens (such as web pages displayed in Chrome) to a printer connected to the same Wi-Fi network as your Android device.

#### < About phone >

View legal information and check your phone status and software version.

# PC software (LG PC Suite)

"LG PC Suite" PC software is a program that helps you connect your device to a PC via a USB cable and Wi-Fi. Once connected, you can use the functions of your device from your PC.

#### With your "LG PC Suite" PC Software, You Can...

- · Manage and play your media contents (music, movie, picture) on your PC.
- · Send multimedia contents to your device.
- · Synchronizes data (schedules, contacts, bookmarks) in your device and PC.
- · Backup the applications in your device.
- · Update the softwares in your device.
- · Backup and restore the device data.
- · Play multimedia contents of your PC from your device.
- · Backup and create and edit the memos in your device

**NOTE:** You can use the Help menu from the application to find out how to use your "LG PC Suite" PC software.

#### Installing "LG PC Suite" PC Software

"LG PC Suite" PC software can be downloaded from the webpage of LG.

- 1 Go to www.lg.com and select a country of your choice.
- 2 Go to Support > MOBILE SUPPORT > LG Mobile Phones > Select the Model or
  - Go to **Support** > **Mobile** > Select the Model.
- 3 Click PC SYNC from MANUALS & DOWNLOAD and click DOWNLOAD to download "LG PC Suite" PC software.

#### System Requirements for "LG PC Suite" PC software

- · OS: Windows XP (Service pack 3) 32bit, Windows Vista, Windows 7, Windows 8
- . CPU: 1 GHz or higher processors
- Memory: 512 MB or higher RAMs
- · Graphic card: 1024 x 768 resolution, 32 bit color or higher
- HDD: 500 MB or more free hard disk space (More free hard disk space may be needed depending on the volume of data stored.)
- · Required software: LG integrated drivers, Windows Media Player 10 or later

#### NOTE: LG Integrated USB Driver

LG integrated USB driver is required to connect an LG device and PC and is installed automatically when you install "LG PC Suite" PC software application.

#### Synchronizing your Device to a PC

Data from your device and PC can be synchronized easily with "LG PC Suite" PC software for your convenience. Contacts, schedules and bookmarks can be synchronized.

The procedure is as follows:

- 1 Connect your device to PC. (Use a USB cable or Wi-Fi connection.)
- 2 The Select USB connection method will appear, then select Media device (MTP).
- 3 After connection, run the program and select the device section from the category on the left side of the screen.
- 4 Click Personal information to select.
- 5 Select the checkbox of contents to synchronize and click the **Sync** button.

**NOTE:** To synchronize your phone with your PC, you need to install LG PC Suite onto your PC. Please refer to previous pages to install LG PC Suite.

#### Moving contacts from your Old Device to your New Device

- 1 Import your contacts as a CSV file from your old device to your PC using a PC sync program.
- 2 Install "LG PC Suite" on the PC first. Run the program and connect your Android mobile phone to the PC using a USB cable.
- 3 On the top menu, select Phone > Import/Export contacts > Export to your phone.
- 4 A popup window to select the file type and a file to export will appear.
- 5 On the popup, click the **Select a file** and Windows Explorer will appear.
- 6 Select the contacts file to export in Windows Explorer and click the Open.
- 7 Click OK.
- 8 A Field mapping popup to link the contacts in your device and new contacts data will appear.
- 9 If there is a conflict between the data in your PC contacts and device contacts, make the necessary selections or modifications in LG PC Suite.

#### 10 Click OK

## Phone software update

## Phone software update

#### LG Mobile phone software update from the Internet

For more information about using this function, please visit http://www.lg.com/common/index.jsp  $\rightarrow$  select your country and language.

This feature allows you to conveniently update the firmware on your phone to a newer version from the Internet without needing to visit a service center. This feature will only be available if and when LG makes a newer firmware version available for your device.

Because the mobile phone firmware update requires the user's full attention for the duration of the update process, please make sure you check all instructions and notes that appear at each step before proceeding. Please note that removing the USB data cable during the upgrade may seriously damage your mobile phone.

**NOTE:** LG reserves the right to make firmware updates available only for selected models at its own discretion and does not guarantee the availability of the newer version of the firmware for all handset models.

#### LG Mobile Phone software update via Over-the-Air (OTA)

This feature allows you to conveniently update your phone's software to a newer version via OTA, without connecting using a USB data cable. This feature will only be available if and when LG makes a newer firmware version available for your device.

You should first check the software version on your mobile phone: Settings > General tab > About phone > Update Center > Software Update > Check now for update.

NOTE: Your personal data from internal phone storage—including information about your Google account and any other accounts, your system/application data and settings, any downloaded applications and your DRM licence—might be lost in the process of updating your phone's software. Therefore, LG recommends that you backup your personal data before updating your phone's software. LG does not take responsibility for any loss of personal data.

NOTE: This feature depends on your network service provider, region and country.

# About this user guide

## About this user guide

- Before using your device, please carefully read this manual. This will ensure that you use your phone safely
  and correctly.
- Some of the images and screenshots provided in this guide may appear differently on your phone.
- Your content may differ from the final product, or from software supplied by service providers or carriers, This
  content may be subject to change without prior notice. For the latest version of this manual, please visit the LG
  website at www.lo.com.
- Your phone's applications and their functions may vary by country, region, or hardware specifications. LG
  cannot be held liable for any performance issues resulting from the use of applications developed by providers
  other than LG
- LG cannot be held liable for performance or incompatibility issues resulting from registry settings being edited
  or operating system software being modified. Any attempt to customize your operating system may cause the
  device or its applications to not work as they should.
- Software, audio, wallpaper, images, and other media supplied with your device are licensed for limited use. If you extract and use these materials for commercial or other purposes, you may be infringing copyright laws.
   As a user, you are fully and entirely responsible for the illegal use of media.
- Additional charges may be applied for data services, such as messaging, uploading and downloading, autosyncing, or using location services. To avoid additional charges, select a data plan that is suitable for your needs. Contact your service provider to obtain additional details.

## **Trademarks**

- · LG and the LG logo are registered trademarks of LG Electronics.
- · All other trademarks and copyrights are the property of their respective owners.

#### Notice: Open Source Software

To obtain the corresponding source code under GPL, LGPL, MPL and other open source licences, please visit http://opensource.lge.com/

All referred licence terms, disclaimers and notices are available for download with the source code.

# **Accessories**

| These accessories are available for use with the your phone. (Items described below may b | y be optional.) |  |
|-------------------------------------------------------------------------------------------|-----------------|--|
|-------------------------------------------------------------------------------------------|-----------------|--|

Travel adaptor Stereo headset

Quick Start Guide Data cable

**Battery** 

#### NOTE:

- Always use genuine LG accessories.
- Failure to do this may void your warranty.
- Accessories may vary in different regions.

# **Troubleshooting**

This chapter lists some problems you might encounter when using your phone. Some problems require you to call your service provider, but most are easy to fix yourself.

| Message                                         | Possible causes                                                                     | Possible corrective measures                                                                                                    |  |
|-------------------------------------------------|-------------------------------------------------------------------------------------|----------------------------------------------------------------------------------------------------|--|
| SIM card<br>error                               | There is no SIM card in the phone or it is inserted incorrectly.                    | Make sure that the SIM card is correctly inserted.                                                                                                    |  |
| No network<br>connection/<br>Dropped<br>network | Signal is weak or you are outside the carrier network.                              | Move toward a window or into an open area. Check the network operator coverage map.                                                                            |  |
|                                                 | Operator applied new services.                                                      | Check whether the SIM card is more than 6~12 months old. If so, change your SIM card at your network provider's nearest branch. Contact your service provider. |  |
| Codes do not match                              | To change a security code, you will need to confirm the new code by re-entering it. | If you forget the code, contact your service provider.                                                                                                    |  |
|                                                 | The two codes you have entered do not match.                                        |                                                                                                    |  |
| No<br>applications<br>can be set                | Not supported by service provider or registration required.                         | Contact your service provider.                                                                                                    |  |

# Troubleshooting

| Message             | Possible causes                         | Possible corrective measures                                 |  |
|---------------------|-----------------------------------------|--------------------------------------------------------------|--|
|                     | Dialling error                          | New network not authorized.                                  |  |
| Calls not available | New SIM card inserted.                  | Check for new restrictions.                                  |  |
|                     | Pre-paid charge limit reached.          | Contact service provider or reset limit with PIN2.           |  |
| Phone cannot        | On/Off key pressed too briefly.         | Press the On/Off key for at least two seconds.               |  |
| be switched<br>on   | Battery is not charged.                 | Charge battery. Check the charging indicator on the display. |  |
| Charging error      | Battery is not charged.                 | Charge battery.                                              |  |
|                     | Outside temperature is too hot or cold. | Make sure phone is charging at a normal temperature.         |  |
|                     | Contact problem                         | Check the charger and its connection to the phone.           |  |
|                     | No voltage                              | Plug the charger into a different socket.                    |  |
|                     | Charger defective                       | Replace the charger.                                         |  |
|                     | Wrong charger                           | Use only original LG accessories.                            |  |

| Message                                            | Possible causes                           | Possible corrective measures                                                                                                    |  |
|----------------------------------------------------|-------------------------------------------|----------------------------------------------------------------------------------------------------|--|
| Number not allowed                                 | The Fixed dialling number function is on. | Check the Settings menu and turn the function off.                                                                                                    |  |
| Impossible<br>to receive /<br>send SMS &<br>photos | Memory full                               | Delete some messages from your phone.                                                                                                    |  |
| Files do not open                                  | Unsupported file format                   | Check the supported file formats.                                                                                                    |  |
| The screen does not turn on when I receive a call. | Proximity sensor problem                  | If you use a protection tape or case, make sure it has not covered the area around the proximity sensor. Make sure that the area around the proximity sensor is clean. |  |
| No sound                                           | Vibration mode                            | Check the settings status in the sound menu to make sure you are not in vibration or silent mode.                                                                      |  |
| Hangs up or freezes                                | Intermittent software problem             | Try to perform a software update via the website.                                                                                                    |  |

# FAQ

| Category<br>Sub-Category                | Question                                                                | Answer                                                                                                    |  |
|-----------------------------------------|-------------------------------------------------------------------------|----------------------------------------------------------------------------------------------------|--|
| BT<br>Bluetooth<br>Devices              | What are the functions available via Bluetooth                          | You can connect a Bluetooth audio device such as a Stereo/Mono headset or Car Kit. Also, when the FTP server is connected to a compatible device, you can share content stored on the storage media. |  |
| <b>Data</b> Contacts Backup             | How can I backup<br>Contacts?                                           | The Contacts data can be synchronized between your phone and Gmail™.                                                                                                    |  |
| <b>Data</b> Synchronization             | Is it possible to set up one-way sync with Gmail?                       | Only two-way synchronization is available.                                                                                                    |  |
| <b>Data</b> Synchronization             | Is it possible to<br>synchronize all email<br>folders?                  | The Inbox is automatically synchronized. You can view other folders by tapping [] and select <b>Folders</b> to choose a folder.                                                                      |  |
| Google™<br>Service<br>Gmail Log-In      | Do I have to log into<br>Gmail whenever I want to<br>access Gmail?      | Once you have logged into Gmail, no need to log into Gmail again.                                                                                                    |  |
| Google™<br>Service<br>Google<br>Account | Is it possible to filter emails?                                        | No, email filtering is not supported via the phone.                                                                                                    |  |
| Phone<br>Function<br>E-mail             | What happens when I execute another application while writing an email? | Your email will automatically be saved as a draft.                                                                                                    |  |

| Category<br>Sub-Category               | Question                                                                                                    | Answer                                                                                                    |  |
|----------------------------------------|----------------------------------------------------------------------------------------------------|----------------------------------------------------------------------------------------------------|--|
| Phone<br>Function<br>Ringtone          | Is there a file size<br>limitation for when I<br>want to use MP3 file<br>as ring tone?                           | There is no file size limitation.                                                                                                    |  |
| Phone<br>Function<br>Message Time      | My phone does not<br>display the time of receipt<br>for messages older than<br>24 hrs. How can I change<br>this? | You will only be able to see the times for messages received the same day.                                                                                                    |  |
| Phone<br>Function<br>Navigation        | Is it possible to install another navigation application on my phone?                                            | Any application that is available at Play Store™ and is compatible with the hardware can be installed and used.                                                                                                    |  |
| Phone<br>Function<br>Synchronisation   | Is it possible to<br>synchronize my contacts<br>from all my email<br>accounts?                                   | Only Gmail and MS Exchange server (company email server) contacts can be synchronized.                                                                                                    |  |
| Phone<br>Function<br>Wait and<br>Pause | Is it possible to save a contact with Wait and Pause in the numbers?                                             | If you transferred a contact with the W & P functions saved into the number, you will not be able to use those features. You will need to re-save each number.  How to save with Wait and Pause:  1. From the Home screen, tap the Phone icon  2. Dial the number, then tap 1.  3. Tap Add 2-sec pause or Add wait. |  |
| Phone<br>Function<br>Security          | What are the phone's security functions?                                                                         | You are able to set the phone to require that an Unlock Pattern be entered before the phone can be accessed or used.                                                                                                    |  |

## **FAQ**

| Category<br>Sub-Category               | Question                            | Answer                                                                                                    |  |  |
|----------------------------------------|-------------------------------------|----------------------------------------------------------------------------------------------------|--|--|
| Phone<br>Function<br>Unlock<br>Pattern | How do I create the Unlock Pattern? | 1. From the Home screen, tap and hold the Recent Key .  2. Tap System settings > Display tab > Lock screen.  3. Tap Select screen lock > Pattern. The first time you do this, a short tutorial about creating an Unlock Pattern will appear.  4. Set up by drawing your pattern once, and once again for confirmation.  Precautions to take when using the pattern lock.  It is very important to remember the unlock pattern you set. You will not be able to access your phone if you use an incorrect pattern five times. You have five chances to enter your unlock pattern, PIN or password. If you have used all 5 opportunities, you can try again after 30 seconds. (Or, if you preset the backup PIN, you can use the backup PIN code to unlock the pattern.) |  |  |

| Category<br>Sub-Category                 | Question                                                                                                    | Answer                                                                                                    |  |
|------------------------------------------|----------------------------------------------------------------------------------------------------|----------------------------------------------------------------------------------------------------|--|
| Phone<br>Function<br>Unlock<br>Pattern   | What should I do if I forget<br>the unlock pattern and I<br>didn't create my Google<br>account on the phone? | If you have forgotten your pattern:  If you logged into your Google account on the phone but failed to enter the correct pattern 5 times, tap the forgot pattern button. You are then required to log in with tyour Google account to unlock your phone. If you have not created a Google account on the phone or you have forgotten it, you will have to perform a hard reset.  Caution: If you perform a factory reset, all user applications and user data will be deleted. Please remember to backup any important data before performing a factory reset. |  |
| Phone<br>Function<br>Memory              | Will I know when my memory is full?                                                                          | Yes, you will receive a notification.                                                                                                    |  |
| Phone<br>Function<br>Language<br>Support | Is it possible to change<br>my phone's language?                                                             | The phone has multilingual capabilities. To change the language:  1. From the Home screen, tap and hold the Recent Key and tap System settings.  2. Tap General tab > Language & input > Language.  3. Tap the desired language.                                                                                                    |  |
| Phone<br>Function<br>VPN                 | How do I set up a VPN?                                                                                       | VPN access configuration is different for each company. To configure VPN access from your phone, you must obtain the details from your company's network administrator.                                                                                                    |  |

# FAQ

| Category<br>Sub-Category                          | Question                                                                                                    | Answer                                                                                                    |  |
|---------------------------------------------------|----------------------------------------------------------------------------------------------------|----------------------------------------------------------------------------------------------------|--|
| Phone<br>Function<br>Screen time<br>out           | My screen turns off after<br>only 15 seconds. How<br>can I change the amount<br>of time for the backlight to<br>turn off? | 2. Tap System settings > Display tab.                                                                                                    |  |
| Phone<br>Function<br>Wi-Fi &<br>mobile<br>network | When Wi-Fi and mobile<br>network are both<br>available, which service<br>will my phone use?                               | When using data, your phone may default to the Wi-Fi connection (if Wi-Fi connectivity on your phone is set to On). However, there will be no notification when your phone switches from one to the other.  To know which data connection is being used, view the mobile network or Wi-Fi icon at the top of your screen. |  |
| Phone<br>Function<br>Home screen                  | Is it possible to remove an application from the Home screen?                                                             | Yes. Just touch and hold the icon until the dustbin icon appears at the top right hand side of the screen. Then, without lifting your finger, drag the icon to the trash can.                                                                                                    |  |
| Phone<br>Function<br>Application                  | I downloaded an<br>application and it causes<br>a lot of errors. How do I<br>remove it?                                   | 1. From the Home screen, tap and hold the Recent Key .  2. Tap System settings > General tab > Apps > DOWNLOADED.  3. Tap the application, then tap Uninstall.                                                                                                    |  |
| Phone<br>Function<br>Charger                      | Is it possible to charge my<br>phone using a USB data<br>cable without installing the<br>necessary USB driver?            | Yes, the phone will be charged by the USB cable regardless of whether the necessary drivers are installed or not.                                                                                                    |  |
| Phone<br>Function<br>Alarm                        | Can I use music files for my alarm?                                                                                       | Yes. In the Alarm clock setting, select the song as the Alarm sound.                                                                                                    |  |

| Category<br>Sub-Category                              | Question                                                                      | Answer                                                                                                    |  |
|-------------------------------------------------------|-------------------------------------------------------------------------------|----------------------------------------------------------------------------------------------------|--|
| Phone<br>Function<br>Alarm                            | Will my alarm be audible if the phone is turned off?                          | No, this is not supported.                                                                                   |  |
| Phone<br>Function<br>Alarm                            | If my ringer volume is set<br>to Off or Vibrate, will I hear<br>my alarm?     | Your alarm is programmed to be audible even in these scenarios.                                              |  |
| Recovery<br>Solution<br>Hard Reset<br>(Factory Reset) | How can I perform a factory reset if I can't access the phone's setting menu? | If your phone does not restore to its original condition, use a hard reset (factory reset) to initialize it. |  |

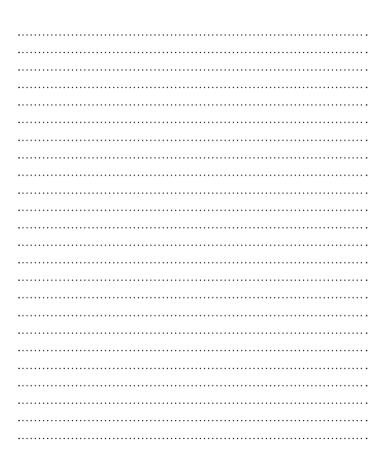

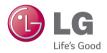

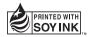